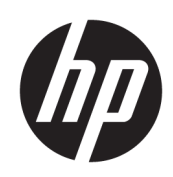

# Guia do Usuário

#### RESUMO

Este guia fornece informações básicas para utilização e atualização deste produto, incluindo tópicos como componentes, características, redes e recursos da HP.

## Informações legais

© Copyright 2021, 2022, 2023 HP Development Company, L.P.

Bluetooth é uma marca comercial de seu proprietário, utilizada sob licença pela HP Inc. Intel, Celeron, Pentium e Thunderbolt são marcas comerciais da Intel Corporation nos EUA e/ou em outros países. Windows é uma marca comercial registrada ou uma marca comercial da Microsoft Corporation nos Estados Unidos e/ou em outros países. USB Type-C® e USB-C® são marcas comerciais registradas do USB Implementers Forum. DisplayPort™ e o logotipo DisplayPort™ são marcas comerciais de propriedade da Video Electronics Standards Association (VESA) nos Estados Unidos e em outros países. Miracast® é uma marca comercial registrada da Wi-Fi Alliance.

As informações contidas neste documento estão sujeitas a alterações sem aviso. As únicas garantias para produtos e serviços da HP são as estabelecidas nas declarações de garantia expressa que acompanham tais produtos e serviços. Nenhuma informação contida neste documento deve ser interpretada como uma garantia adicional. A HP não será responsável por omissões, erros técnicos ou erros editoriais contidos neste documento.

Quarta edição: agosto de 2023

Primeira edição: julho de 2021

Número de peça do documento: M86009-204

#### Aviso sobre o produto

Este guia descreve os recursos comuns à maioria dos produtos. Alguns recursos podem não estar disponíveis em seu computador.

Nem todos os recursos estão disponíveis em todas as edições ou versões do Windows. Os sistemas podem exigir hardware, drivers, software ou uma atualização do BIOS atualizados e/ou adquiridos separadamente para o uso de toda a funcionalidade do Windows. O Windows é atualizado automaticamente. Esse recurso fica sempre ativado. É necessário ter internet de alta velocidade e uma conta da Microsoft. Pode haver taxas de prestadores de serviços de internet e requisitos adicionais ao longo do tempo para atualizações. Acesse [http://www.windows.com.](http://www.windows.com) Se o seu produto

for fornecido com o Windows no

modo S: O Windows no modo S funciona exclusivamente com aplicativos da Microsoft Store dentro do Windows. Algumas configurações, recursos e aplicativos padrão não podem ser alterados. Alguns acessórios e aplicativos compatíveis com o Windows podem não funcionar (incluindo alguns antivírus, gravadores de PDF, utilitários de driver e aplicativos de acessibilidade) e o desempenho pode variar, mesmo se você sair do modo S. Se você passar para o Windows, não poderá voltar para o modo S. Saiba mais em Windows.com/SmodeFAQ.

Para acessar os guias do usuário mais recentes, acesse<http://www.hp.com/support> e siga as instruções para localizar seu produto. Em seguida, selecione Guias do usuário e de configuração.

#### Termos de uso do software

Ao instalar, copiar, baixar ou, de todo modo, usar qualquer produto de software préinstalado neste computador, você concorda em estar vinculado pelos termos do Contrato de Licença do Usuário Final (EULA) da HP. Caso não aceite os termos da licença, a solução exclusiva será devolver o produto completo (hardware e software) sem utilização dentro de 14 dias após a data de compra, para obter o reembolso total sujeito à política do seu local de compra.

Para obter mais informações ou para solicitar o reembolso total do valor do computador, entre em contato com o vendedor.

## Aviso sobre segurança

Reduza a possibilidade de ferimentos relacionados com o calor ou o superaquecimento do computador seguindo as práticas descritas.

AVISO! Para reduzir a possibilidade de danos devido a altas temperaturas ou superaquecimento do computador, não o coloque diretamente sobre o colo nem obstrua as aberturas de ventilação. Utilize o computador apenas em superfícies planas e duras. Não permita que uma outra superfície rígida, como a lateral de uma impressora opcional, ou uma superfície macia, como um travesseiro ou tapetes e roupas grossas, bloqueie as aberturas de ventilação. Além disso, não permita que o adaptador de CA entre em contato com a pele ou com superfícies macias, como travesseiros, tapetes ou roupas, durante a operação. O computador e o adaptador de CA estão em conformidade com os limites de temperatura para superfícies acessíveis pelo usuário definidos pelas normas de segurança aplicáveis.

## Definição de configuração do processador (somente em determinados produtos)

Informações importantes sobre as configurações do processador.

**IMPORTANTE:** Determinados produtos são configurados com um processador Intel® Pentium® série N35xx/N37xx ou com um processador Celeron® série N28xx/N29xx/N30xx/N31xx e um sistema operacional Windows®. Caso o seu computador seja configurado como descrito acima, não altere a configuração de processador de 4 ou 2 processadores para 1 processador no msconfig.exe. Se você o fizer, seu computador não poderá ser reinicializado. Você terá que efetuar uma restauração de fábrica para retornar à configuração original.

# Conteúdo

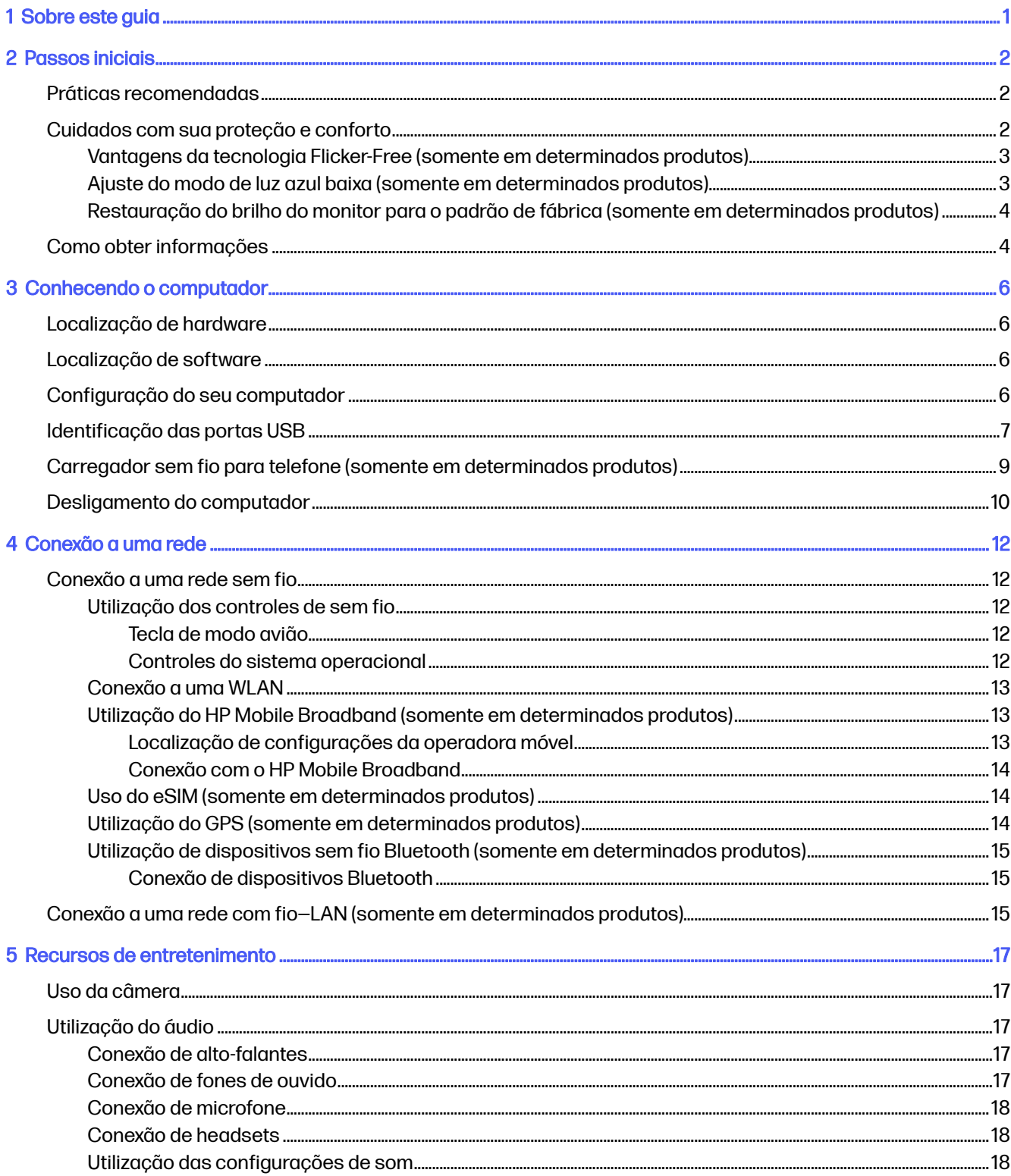

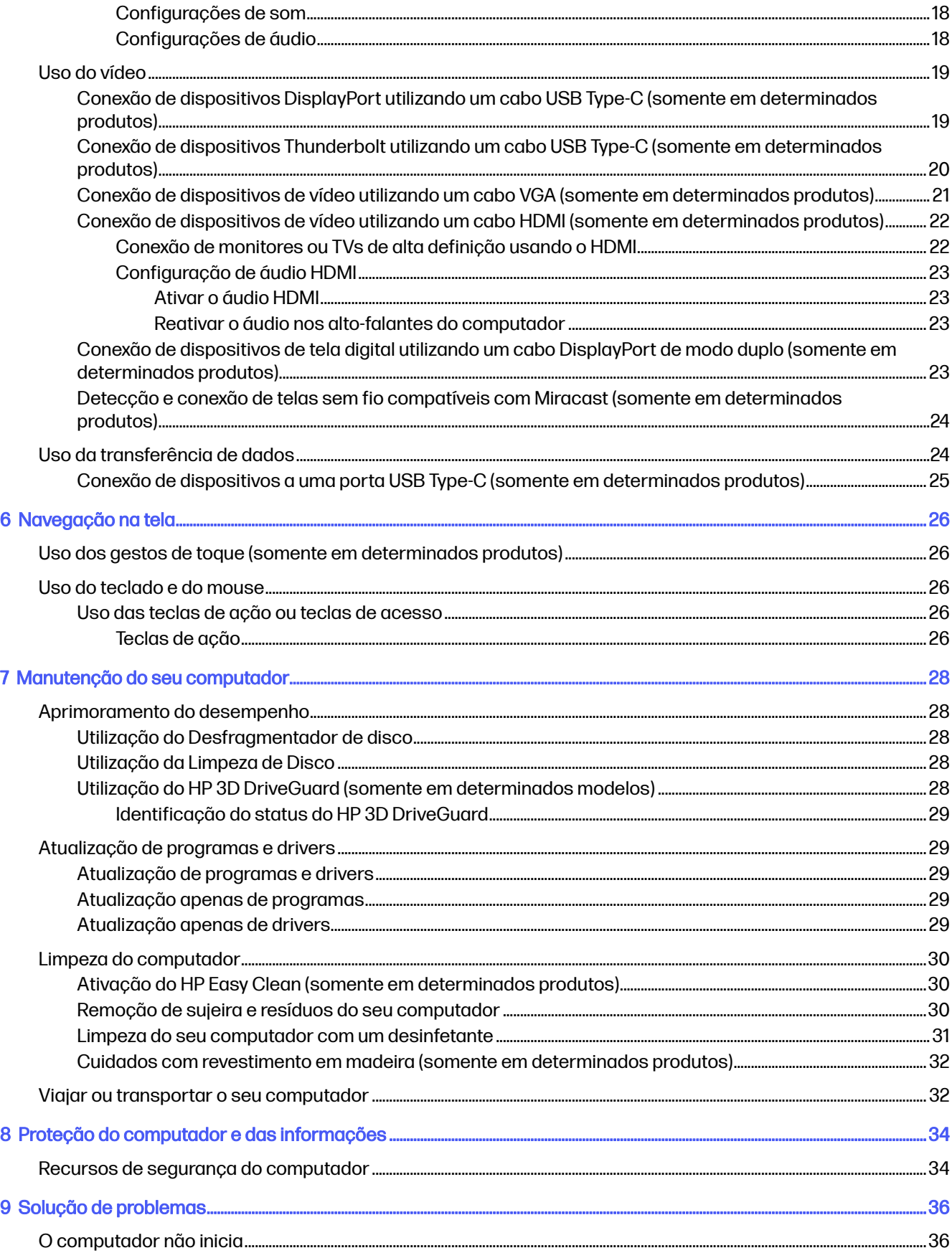

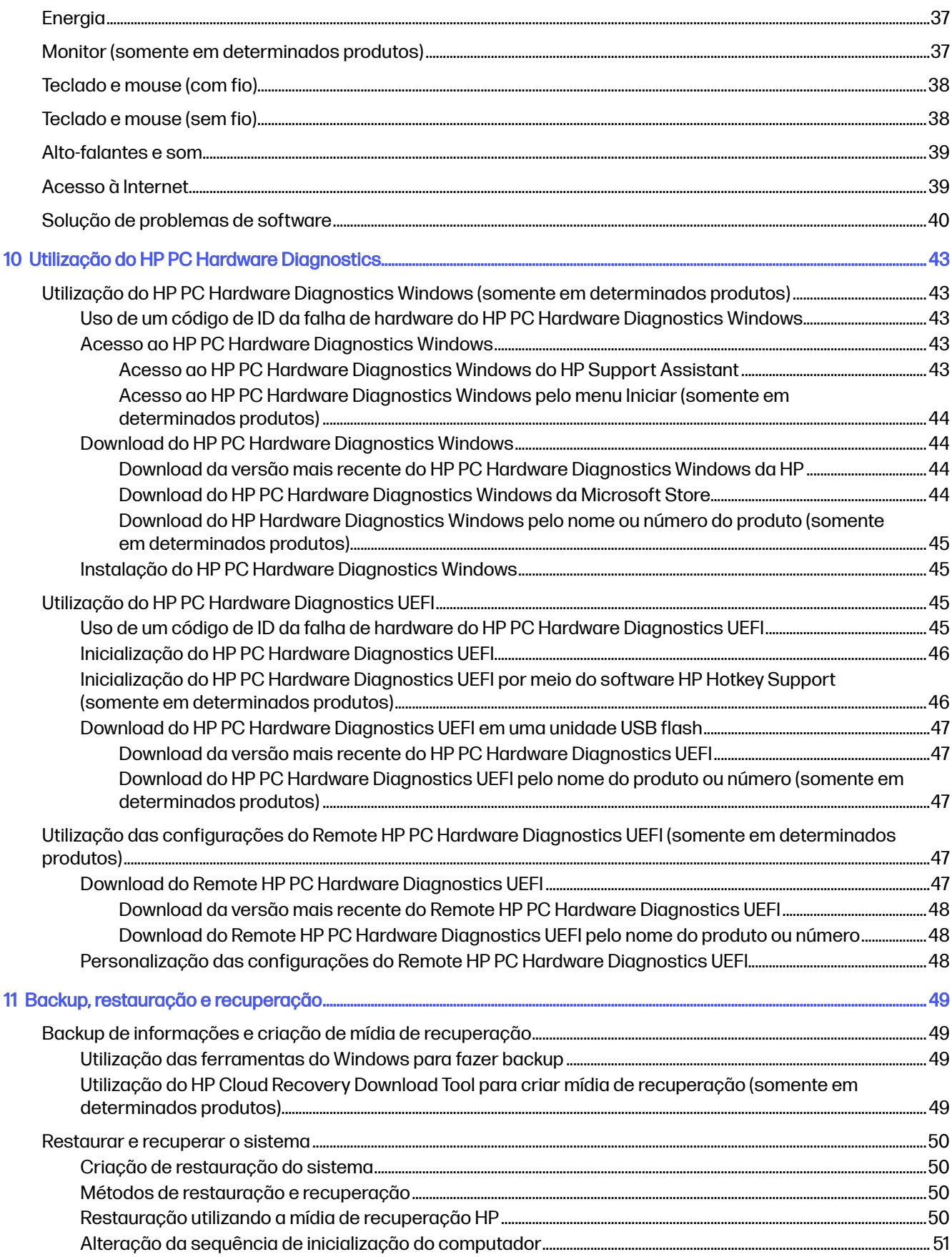

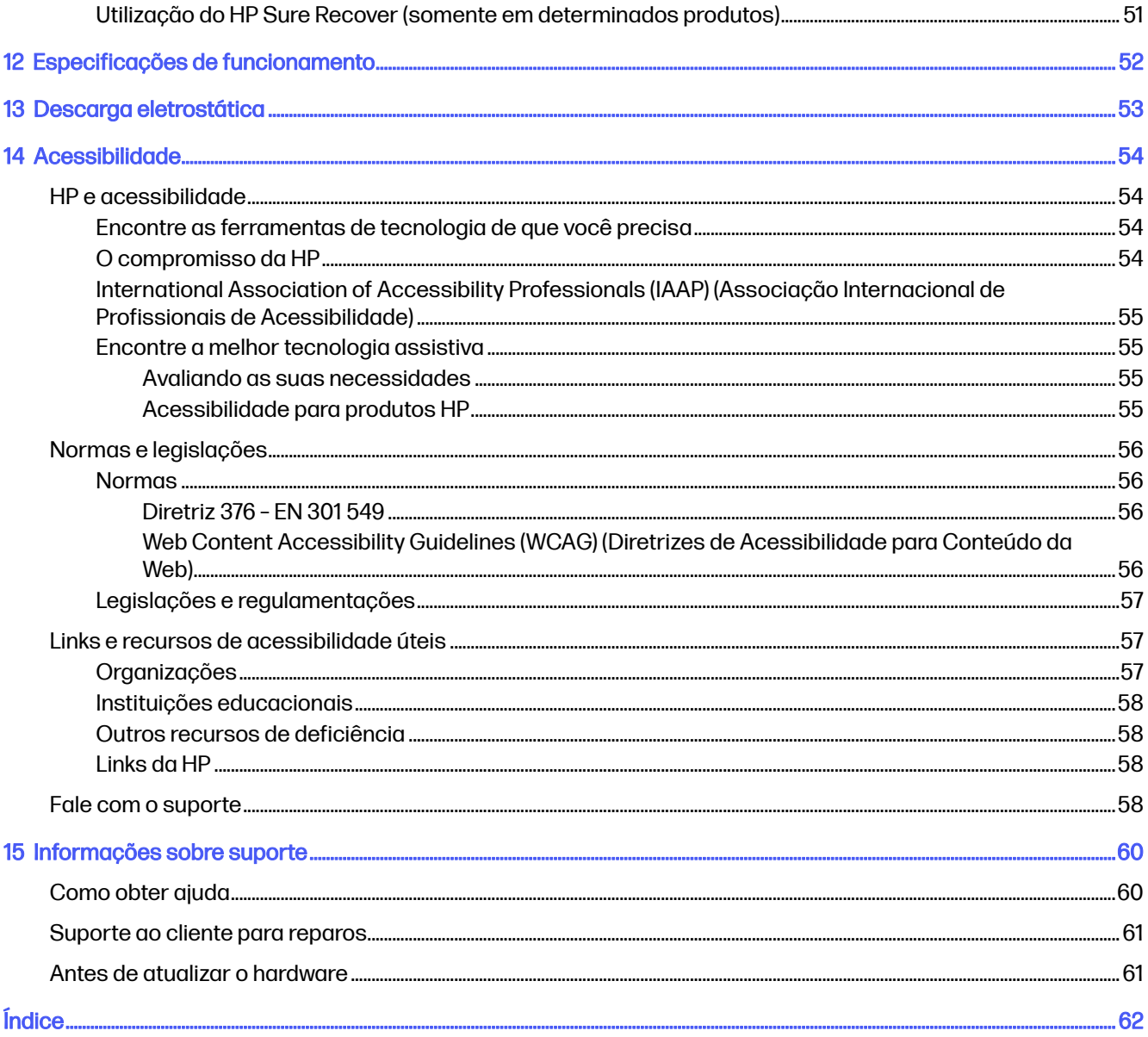

# <span id="page-8-0"></span>1 Sobre este guia

Este guia fornece informações básicas para utilização e atualização deste produto.

- AVISO! Indica uma situação perigosa que, se não for evitada, **poderá** resultar em ferimentos graves ou morte.
- A CUIDADO: Indica uma situação perigosa que, se não for evitada, **poderá** resultar em ferimentos leves ou moderados.
- **IMPORTANTE:** Indica informações consideradas importantes, mas não relacionadas a riscos (por exemplo, mensagens relacionadas a danos de propriedades). Alerta o usuário que, se determinado procedimento não for seguido conforme está descrito, poderá haver perda de dados ou danos ao hardware ou software. Também contém informações básicas que explicam um conceito ou como concluir uma tarefa.
- NOTA: Contém informações adicionais para enfatizar ou complementar pontos importantes do texto principal.
- $\frac{1}{20}$ : DICA: Fornece dicas úteis para concluir uma tarefa.

# <span id="page-9-0"></span>2 Passos iniciais

Este computador é uma ferramenta avançada, desenvolvida para melhorar seu trabalho e seu entretenimento. Leia este capítulo para aprender sobre as práticas recomendadas após a configuração do computador, coisas divertidas para fazer com o seu computador, como cuidar de sua segurança e conforto, e onde encontrar mais recursos da HP.

# Práticas recomendadas

Após configurar e registrar o computador, a HP recomenda que você siga as instruções abaixo para tirar o máximo proveito do seu ótimo investimento.

- Faça o backup do seu disco rígido criando uma mídia de recuperação. Consulte Backup, restauração e recuperação na página 49.
- Se ainda não tiver feito isso, conecte-se a uma rede com fio ou sem fio. Veja os detalhes em [Conexão a uma rede](#page-19-0) na página 12.
- Familiarize-se com o hardware e o software do computador. Para obter mais informações, consulte [Conhecendo o computador](#page-13-0) na página 6 e [Recursos de entretenimento](#page-24-0) na página 17.
- Acesse o aplicativo HP Support Assistant Para obter suporte rápido online, abra o aplicativo HP Support Assistant (somente em determinados produtos). O HP Support Assistant otimiza o desempenho do computador e soluciona problemas usando as atualizações de software mais recentes, ferramentas de diagnóstico e assistência guiada. Selecione o ícone **Pesquisar** na barra de tarefas, digite suporte na caixa de pesquisa e, em seguida, selecione HP Support Assistant.

# Cuidados com sua proteção e conforto

A HP tem o compromisso de fornecer produtos de alta qualidade que duram por muitos anos. A HP também tem se preocupa com sua proteção e conforto. Para evitar o cansaço visual e relaxar a tensão muscular e a fadiga, faça uma pausa a cada hora ao usar o computador.

- 1. Deixe os braços relaxados ao longo do corpo.
- 2. Incline a cabeça levemente para frente para alongar o pescoço.
- 3. Mantenha a posição por 5 segundos.
- 4. Mantenha os braços relaxados ao longo do corpo.
- 5. Vire a cabeça para um lado e mantenha a posição por 5 segundos.
- 6. Repita para o outro lado.
- 7. Mantenha os braços relaxados ao longo do corpo.
- 8. Olhando para frente, incline a cabeça em direção ao ombro direito e mantenha a posição por 5 segundos.
- 9. Olhe para baixo à medida que move a cabeça lentamente para o centro. Vire a cabeça em direção ao ombro esquerdo, ainda olhando para frente.

#### <span id="page-10-0"></span>10. Repita para o outro lado.

Para descobrir outras formas de cuidar da sua proteção e conforto, leia o *Guia de Segurança e* Conforto, localizado na Web em [http://www.hp.com/ergo.](http://www.hp.com/ergo)

### Vantagens da tecnologia Flicker-Free (somente em determinados produtos)

Monitores com tecnologia de exibição Flicker-Free ajudam a proteger seus olhos de cansaço, ressecamento, coceira ou irritação. Essa tecnologia permite trabalhar em planilhas, jogar jogos ou assistir a vídeos confortavelmente.

#### Ajuste do modo de luz azul baixa (somente em determinados produtos)

Seu computador HP oferece uma solução de hardware ou software para diminuir a emissão de luz azul do monitor.

#### Solução de hardware para luz azul baixa

O monitor do seu computador é enviado de fábrica no modo de luz azul baixa para melhorar o conforto e a segurança dos olhos. O monitor ajusta automaticamente as emissões de luz azul quando o computador é usado à noite ou em ambientes com pouca iluminação. Um monitor com um painel de luz azul baixa segue a regulamentação de conformidade TÜV Rheinland para o modo de configuração padrão de fábrica.

#### Solução de software para luz azul baixa

A diminuição da luz azul emitida pelo monitor reduz a exposição dos seus olhos à luz azul. Os computadores HP oferecem uma opção para reduzir a saída da luz azul e criar uma imagem mais relaxante e menos estimulante durante a leitura de conteúdos na tela. Selecione um dos aplicativos a seguir para ajustar seu monitor para uma luz de visualização confortável.

- Aplicativo HP Display Control (somente em determinados produtos)
	- 1. Abra o aplicativo HP Display Control.
	- 2. Selecione uma configuração:
		- Luz azul baixa: Reduz a luz azul para aumentar o conforto para os olhos (com certificação TÜV).
		- Modelos com luz azul baixa: Luz azul baixa (somente em determinados produtos)
		- Padrão: Otimizado para a vibração de cores
		- Web (sRGB): Otimizado para navegação na web
		- Impressão e imagem (Adobe RGB): Otimizado para imagens usando o Adobe RGB
		- Fotos e vídeos (DCI-P3): Otimizado para visualização e edição de fotos e filmes
		- Nativo: Sem otimização aplicada
		- Noite: Faz o ajuste para o nível mais baixo de luz azul e reduz o impacto no sono.
		- Leitura: Otimiza a luz azul e o brilho para a visualização em ambientes fechados.
- Aplicativo myHP
	- 1. Abra o aplicativo myHP.
- <span id="page-11-0"></span>2. Selecione Controles do monitor.
- 3. Selecione Ativar ou Desativar para reduzir a luz azul emitida pelo monitor.
- AVISO! Para reduzir o risco de lesões graves, leia o *Guia de Segurança e Conforto* localizado na Web em [http://www.hp.com/ergo.](http://www.hp.com/ergo) O guia descreve a configuração da estação de trabalho e os hábitos de postura, saúde e trabalho corretos para usuários de computadores. Ele também oferece informações importantes de segurança elétrica e mecânica.

## Restauração do brilho do monitor para o padrão de fábrica (somente em determinados produtos)

É possível usar o aplicativo HP Display Control para recuperar a configuração original de brilho do monitor definida em fábrica.

Para restaurar a configuração de brilho padrão, siga as etapas abaixo.

- 1. Abra o aplicativo HP Display Control.
- 2. Selecione Avançado.
- 3. Selecione Suporte.
- 4. Selecione Restauração dos valores de fábrica.

# Como obter informações

Use esta tabela para localizar recursos que forneçam detalhes do produto, informações de como fazer algo e instruções adicionais.

#### Tabela 2-1 Como obter informações

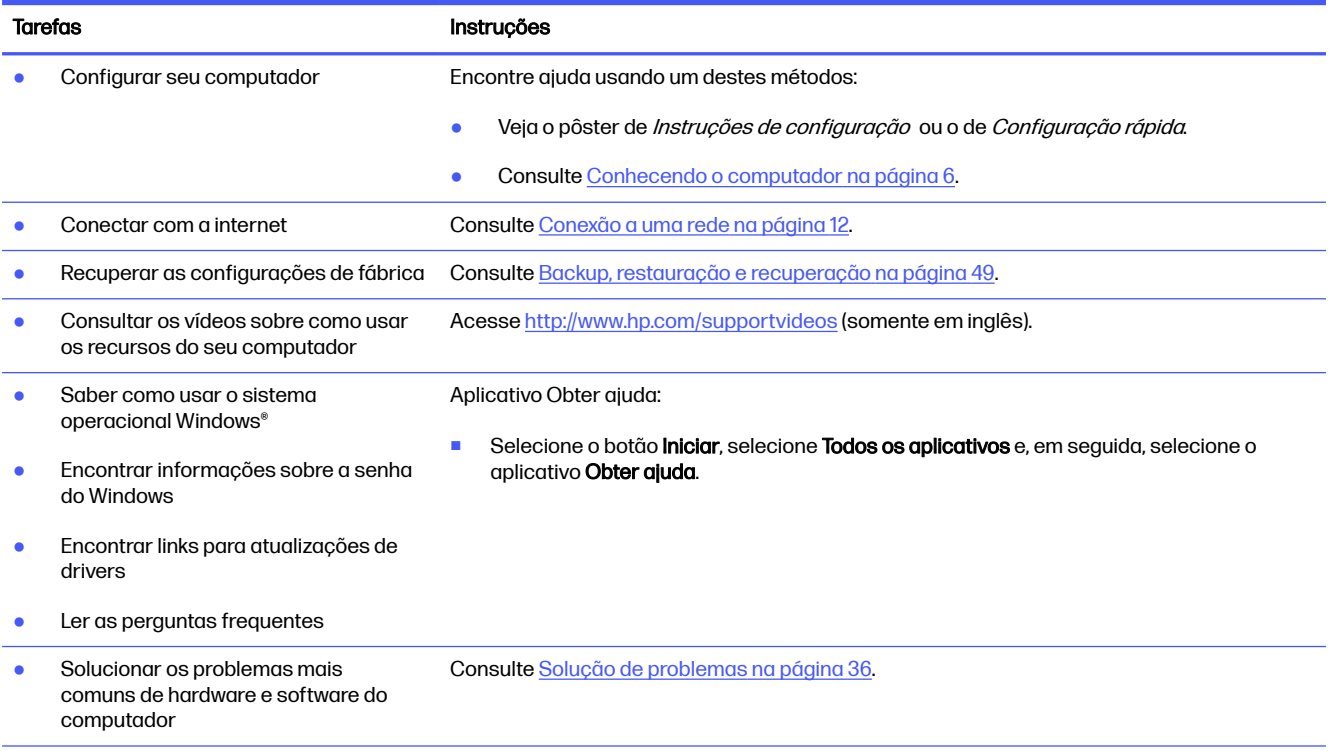

#### Tabela 2-1 Como obter informações (continuação)

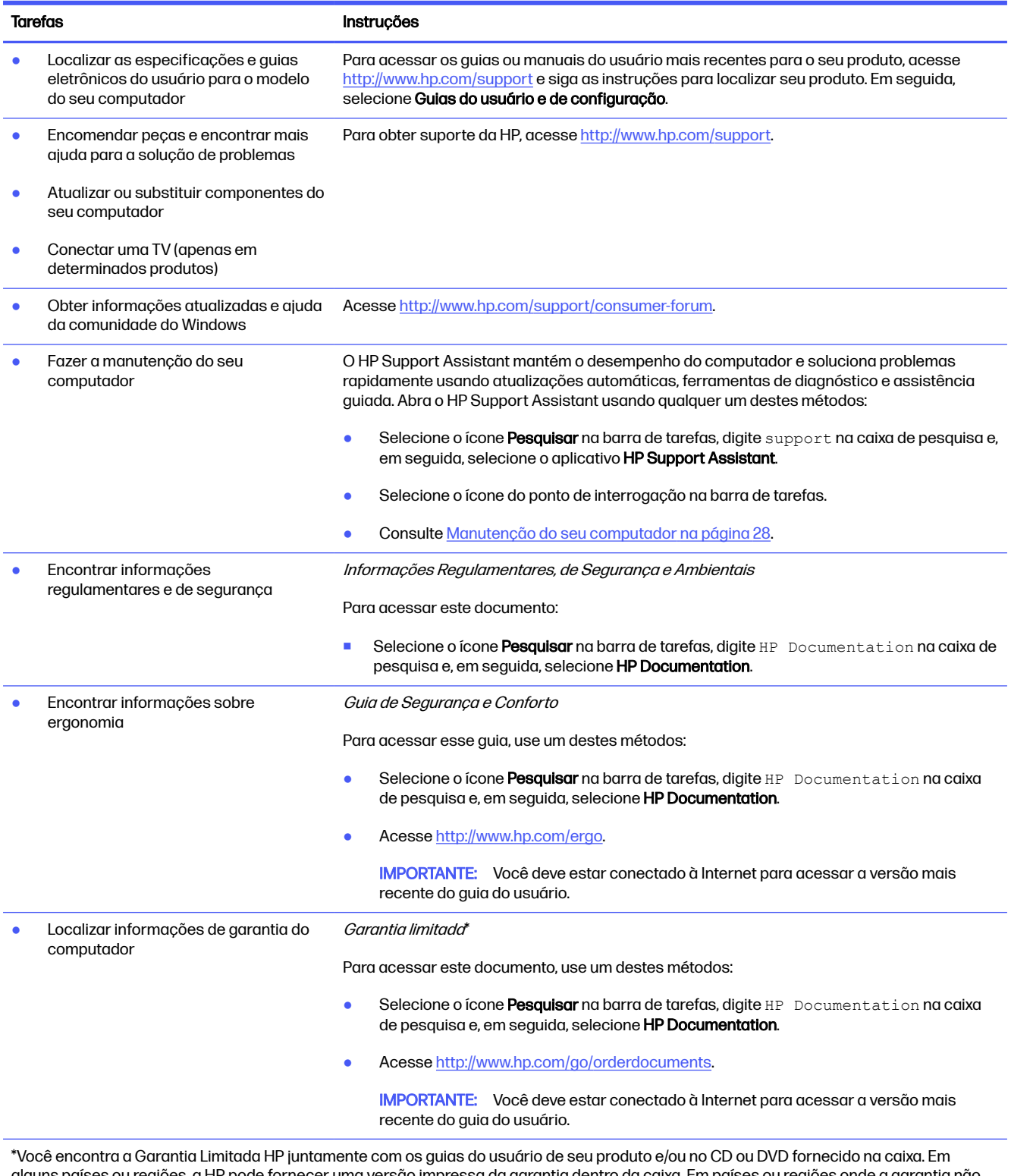

alguns países ou regiões, a HP pode fornecer uma versão impressa da garantia dentro da caixa. Em países ou regiões onde a garantia não é fornecida em formato impresso, você pode solicitar uma cópia em [http://www.hp.com/go/orderdocuments.](http://www.hp.com/go/orderdocuments) Para produtos adquiridos na região Ásia-Pacífico, você pode escrever para a HP no endereço POD, PO Box 161, Kitchener Road Post Office, Singapore 912006. Inclua o nome do produto e o seu nome, telefone e endereço para correspondência.

# <span id="page-13-0"></span>3 Conhecendo o computador

Seu computador dispõe de componentes de classe superior. Este capítulo fornece detalhes sobre seus componentes, onde eles estão localizados e como funcionam.

**IMPORTANTE:** Se o seu computador tiver um filtro de poeira magnético, certifique-se de que o filtro esteja instalado. Se o filtro tiver sido removido, instale o filtro antes de usar o computador.

## Localização de hardware

Para descobrir qual hardware está instalado no seu computador, selecione o ícone Pesquisar na barra de tarefas, digite gerenciador de dispositivos na caixa de pesquisa e, em seguida, selecione o aplicativo Gerenciador de dispositivos.

Para obter informações sobre os componentes de hardware do sistema e encontrar o número da versão do BIOS do sistema, pressione fn+esc (somente em determinados produtos).

## Localização de software

Os software podem variar de um produto para outro. Para descobrir quais software estão instalados no seu computador, clique com o botão direito no botão *Iniciar* e, em seguida, selecione Aplicativos e recursos.

# Configuração do seu computador

Siga as etapas abaixo para configurar o computador.

- $\triangle$  AVISO! Para reduzir o risco de choque elétrico ou danos ao seu equipamento:
	- Coloque o computador em um local afastado da água, de poeira, da umidade e de fuligem. Esses fatores ambientais podem aumentar a temperatura no interior do computador ou causar choques elétricos e incêndios.
	- Não desative o pino de aterramento do cabo de alimentação. O pino de aterramento é um recurso de segurança importante.
	- Conecte o cabo de alimentação a uma tomada de CA cujo acesso seja sempre fácil.
	- Desligue a alimentação do equipamento desconectando o cabo de alimentação da tomada de CA.
	- Para evitar exposição direta ao feixe do laser, evite abrir a unidade de CD ou DVD.
	- A fonte de alimentação é predefinida para o país ou região onde o computador foi adquirido. Se mudar de localização, verifique a voltagem do novo local onde você se encontra antes de conectar o computador a uma tomada de CA.

Para reduzir o risco de lesões graves, leia o *Guia de Seguranca e Conforto*. Para acessar esse guia, acesse [http://www.hp.com/ergo.](http://www.hp.com/ergo)

<span id="page-14-0"></span>Para desligar seu computador, siga estas etapas:

- 1. Posicione o computador de modo que todas as aberturas de ventilação estejam desobstruídas e que os cabos não se encontrem em passagens ou locais onde possam ser pisados ou danificados pela colocação de móveis sobre eles.
- NOTA: O monitor acetinado pode causar reflexos indesejados. Ajuste a posição do monitor, as condições de iluminação ou a direção de visualização para reduzir os reflexos.
- 2. Ao conectar todos os cabos de alimentação do monitor, do computador e dos acessórios a uma fonte de alimentação ininterrupta (UPS), a HP recomenda que você use um dispositivo de proteção contra surtos de energia. Se o computador tiver um sintonizador de TV, uma conexão de modem ou uma conexão de telefone, proteja o computador usando a proteção contra surtos também nessas entradas de sinal. Conecte o cabo da TV ou o fio da linha telefônica ao dispositivo de proteção contra surtos e, em seguida, conecte o dispositivo ao computador.
- 3. Ligue o computador e siga as instruções na tela.
- 4. Para acessar os guias ou manuais do usuário mais recentes para o seu produto, acesse <http://www.hp.com/support>e siga as instruções para localizar seu produto. Em seguida, selecione Guias do usuário e de configuração.
- 5. Procure atualizações e detalhes impressos adicionais na caixa do computador.

Após concluir a configuração inicial do computador, pode ser interessante instalar dispositivos de hardware ou software adicionais. Verifique o sistema operacional, a memória e outros requisitos listados para esses itens antes de comprá-los para seu computador. Siga as instruções do fabricante do software para instalar o novo software.

NOTA: Utilize apenas software original licenciado. A instalação de cópias de software pode ser ilegal e resultar em uma instalação instável ou na infecção do seu computador com um vírus.

# Identificação das portas USB

Seu computador pode ter um ou mais dos tipos de portas USB da lista.

**EX NOTA:** Seus ícones podem ter uma aparência ligeiramente diferente das ilustrações desta seção.

#### Tabela 3-1 Portas USB e descrições

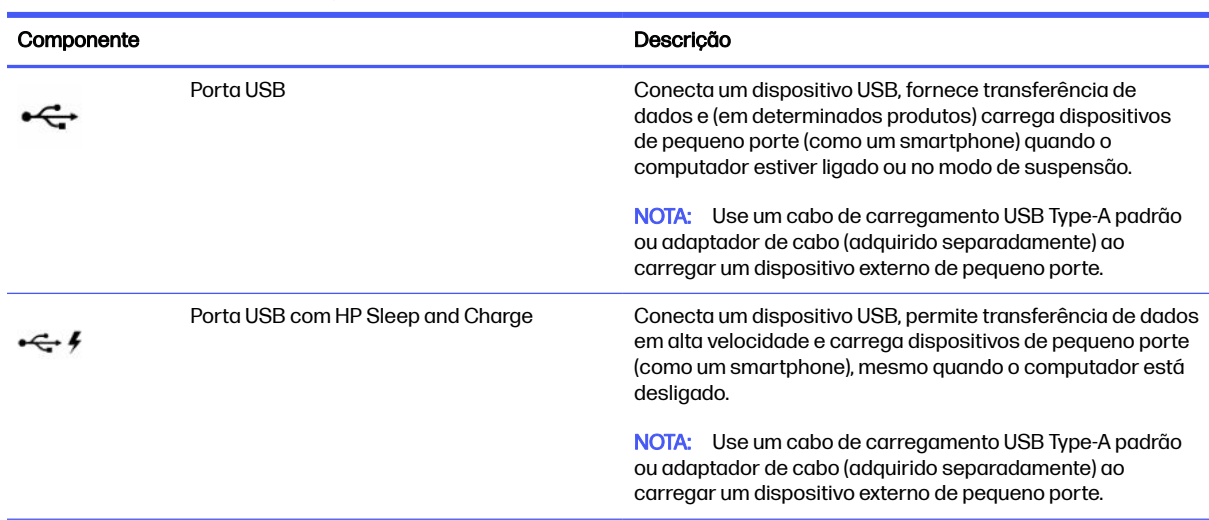

#### Tabela 3-1 Portas USB e descrições (continuação)

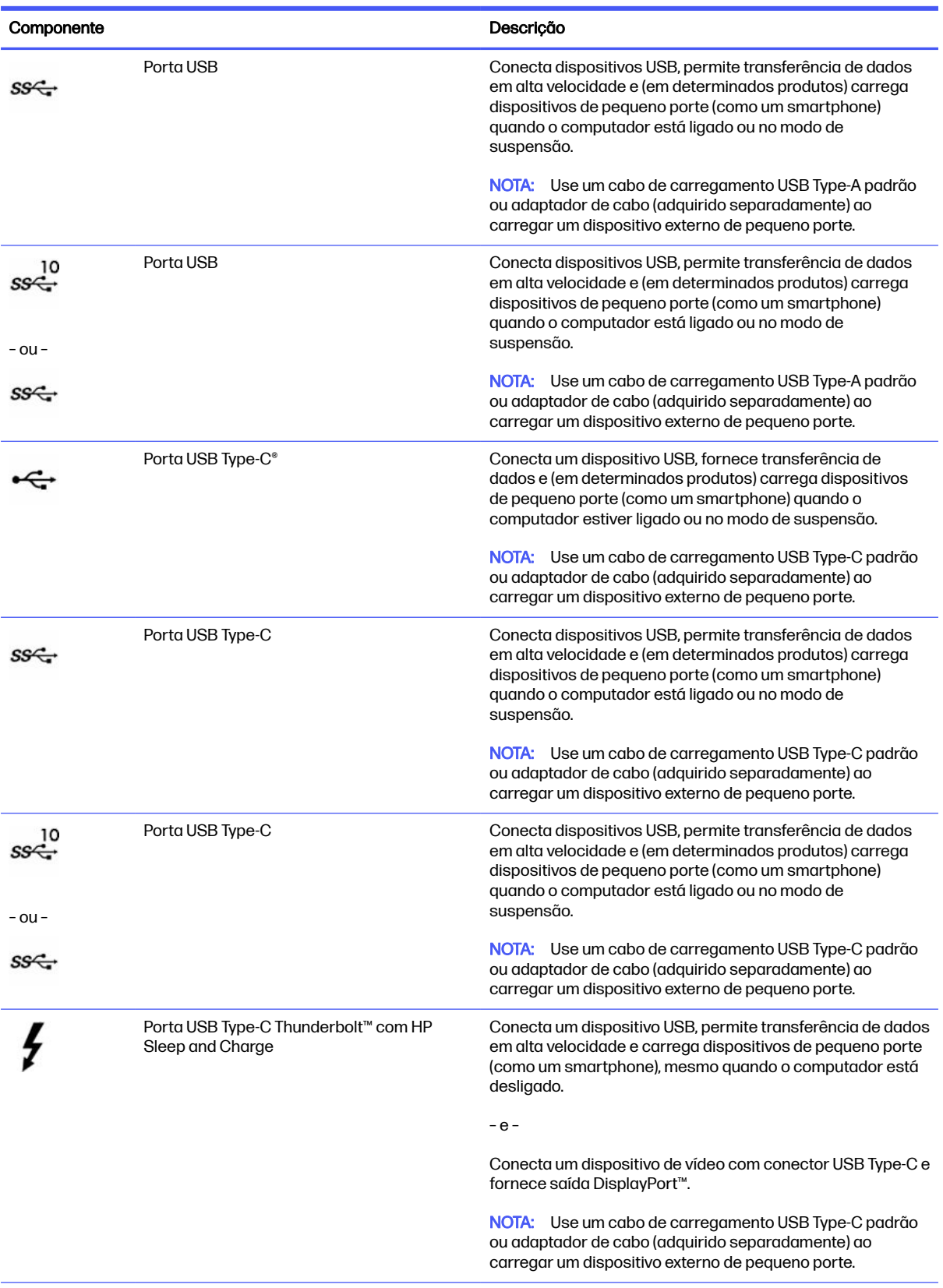

#### <span id="page-16-0"></span>Tabela 3-1 Portas USB e descrições (continuação)

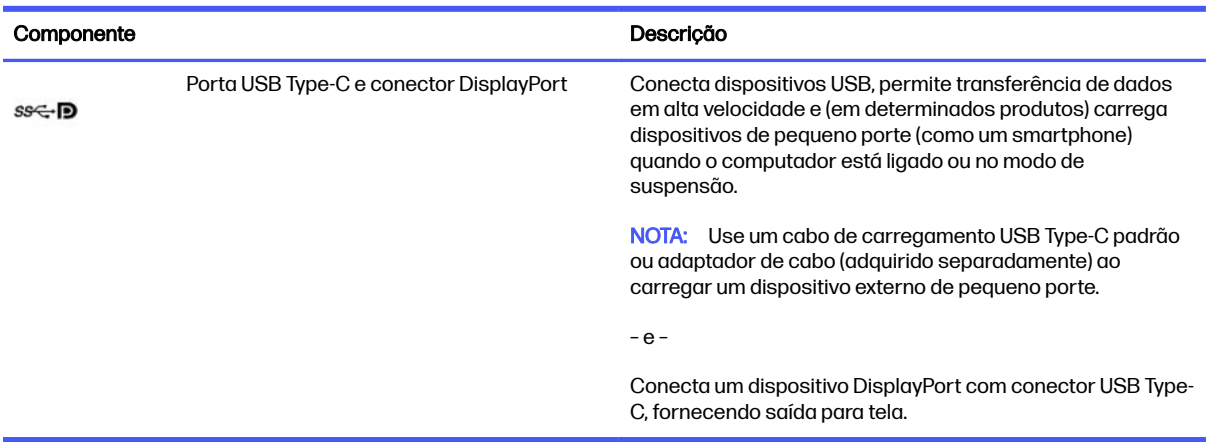

# Carregador sem fio para telefone (somente em determinados produtos)

Seu computador pode conter um carregador sem fio para telefone como parte da base. É possível usar esse carregador sem fio para carregar um telefone ou um tablet que contenha tecnologia de carregamento sem fio.

Dependendo do modelo, o recurso de carregamento sem fio pode ser ativado ou desativado em alguns ou em todos os estados de alimentação. Para ativar ou desativar o recurso de carregamento sem fio, use um dos seguintes métodos:

- **BIOS** 
	- 1. Desligue o computador.
	- 2. Ligue o computador e imediatamente pressione f10.
	- 3. Continue pressionando f10 até que seja exibida a tela de Configuração do BIOS.
	- 4. Use as teclas de seta do teclado para navegar até a guia Energia e, em seguida, selecione Gerenciamento de energia do hardware.
	- 5. Defina o Carregamento sem fio em S4/S5 para Ativar.
	- 6. Pressione f10 para salvar as alterações e sair.

– ou –

- 1. Desligue o computador.
- 2. Ligue o computador e imediatamente pressione f10.
- 3. Continue pressionando f10 até que seja exibida a tela de **Configuração do BIOS**.
- 4. Use as teclas de seta do teclado para navegar até a guia **Configuração**.
- 5. Altere a opção de carregamento sem fio para ativado.
- menu na Tela (OSD)
	- 1. Pressione o botão do Menu na Tela (OSD) na borda inferior do monitor.
- <span id="page-17-0"></span>2. Depois de o menu principal ser exibido, pressione o botão do Menu na Tela (OSD) novamente para abrir o Menu na Tela (OSD).
- 3. Selecione Energia.
- 4. Em Modo de Energia, selecione Recurso Completo.
- 5. Em Carregamento sem fio, selecione On para ativar o carregamento sem fio.

– ou –

- 1. Pressione o botão do Menu na Tela (OSD) na tampa traseira para abrir o Menu na Tela (OSD).
- 2. Selecione Energia e, em seguida, Carregamento sem fio.
- 3. Selecione On para ativar o carregamento sem fio.

– ou –

- 1. Pressione o botão do Menu na Tela (OSD) na lateral direita do parte traseira do computador.
- 2. Pressione o ícone do menu para abrir o Menu na Tela (OSD).
- 3. Selecione Energia e, em seguida, Carregamento sem fio.
- 4. Selecione On para ativar o carregamento sem fio ou Off para desativar o carregamento sem fio.

# Desligamento do computador

Embora o computador possa ser desligado pelo botão liga/desliga, a HP recomenda o uso do comando Desligar do Windows.

**IMPORTANTE:** As informações não salvas são perdidas quando o computador é desligado. Lembrese de salvar seu trabalho antes de desligar o computador.

O comando Desligar fecha todos os programas abertos, incluindo o sistema operacional, e depois desliga a tela e o computador.

Desligue o computador em qualquer uma destas condições:

- Quando precisar acessar componentes no interior do computador
- Ao conectar um dispositivo de hardware externo que não se conecta a uma porta USB ou de vídeo ou a um conector de fone de ouvido ou microfone
- Quando o computador não estiver sendo usado e permanecer desconectado da alimentação externa por um período longo de tempo
- **EV NOTA:** Se o computador estiver no estado de suspensão ou de hibernação, primeiro saia da suspensão ou da hibernação pressionando brevemente o botão liga/desliga.

Para desligar seu computador, siga estas etapas:

- 1. Salve seu trabalho e feche todos os programas abertos.
- 2. Selecione o botão **Iniciar**, em seguida, o ícone Energia e finalmente Desligar.

Se o computador não estiver respondendo e não for possível utilizar os procedimentos de desligamento descritos acima, tente os seguintes procedimentos de emergência na sequência fornecida:

- Pressione ctrl+alt+delete, selecione o ícone Energia e Desligar.
- Pressione e segure o botão liga/desliga por pelo menos 10 segundos.
- Desconecte o computador da fonte de alimentação externa.

# <span id="page-19-0"></span>4 Conexão a uma rede

Seu computador pode viajar com você para qualquer lugar. Até mesmo em casa, você pode explorar o mundo e ter acesso a informações de milhões de sites usando seu computador e uma conexão de rede com ou sem fio. Este capítulo ajudará você a se conectar a esse mundo.

# Conexão a uma rede sem fio

Seu computador pode ser equipado com um ou mais dispositivos sem fio.

- Dispositivo de WLAN: conecta o computador a redes locais sem fio, que são comumente chamadas de redes Wi-Fi, LANs sem fio ou WLANs. Essas conexões normalmente ocorrem em escritórios corporativos, residências e locais públicos, como aeroportos, restaurantes, cafés, hotéis e universidades. O dispositivo de WLAN em seu computador se comunica com um roteador sem fio ou um ponto de acesso sem fio.
- Módulo HP Mobile Broadband–Oferece conectividade sem fio através de uma rede de longa distância sem fio (WWAN), que cobre uma área muito mais ampla. As operadoras de rede móvel instalam estações-base (semelhantes a torres de telefonia celular) em grandes áreas, fornecendo cobertura eficiente em todos os estados, regiões ou mesmo países inteiros.
- Dispositivo Bluetooth®: cria uma rede pessoal (PAN) para conectar a outros dispositivos com Bluetooth, como computadores, telefones, impressoras, headsets, alto-falantes e câmeras. Em uma PAN, cada dispositivo se comunica diretamente com os outros, e os dispositivos devem estar relativamente próximos – geralmente a 10 m (aproximadamente 33 pés) de distância um do outro.

### Utilização dos controles de sem fio

É possível controlar os dispositivos sem fio em seu computador utilizando os recursos a seguir.

- Tecla de modo avião (também chamada de *botão de conexão sem fio* ou tecla de conexão sem fio)
- Controles do sistema operacional

#### Tecla de modo avião

O computador pode ter uma tecla de modo avião, um ou mais dispositivos sem fio e uma ou duas luzes de conexão sem fio. Todos os dispositivos sem fio do seu computador vêm ativados de fábrica.

A luz de conexão sem fio indica o estado geral de energia de seus dispositivos sem fio, e não o estado de dispositivos individuais.

#### Controles do sistema operacional

A Central de Redes e Compartilhamento permite configurar uma conexão ou rede, conectar-se a uma rede e diagnosticar e reparar problemas de rede.

Para usar os controles do sistema operacional, na barra de tarefas, clique com o botão direito no ícone de status da rede e, em seguida, selecione Configurações de Rede e Internet.

## <span id="page-20-0"></span>Conexão a uma WLAN

Antes de poder se conectar a uma WLAN com este procedimento, é preciso primeiro configurar o acesso à Internet.

- NOTA: Quando você estiver configurando o acesso à Internet em sua casa, será necessário estabelecer uma conta com um provedor de serviços de Internet (ISP). Para contratar um serviço de Internet e adquirir um modem, entre em contato com um ISP local. O ISP o ajudará a configurar o modem, instalar um cabo de rede para conectar seu roteador sem fio ao modem e testar o serviço de Internet.
	- 1. Certifique-se de que a WLAN esteja ligada.
	- 2. Na barra de tarefas, selecione o ícone de status de rede para abrir o menu Configurações rápidas. Selecione a seta próxima ao ícone de conexão sem fio e conecte-se a uma das redes disponíveis.

Se a WLAN tiver recursos de segurança, aparecerá um prompt pedindo um código de segurança. Digite o código e selecione **Avançar** para completar a conexão.

**WEY NOTA:** Se não houver WLANs listadas, talvez você esteja fora do alcance de um roteador ou ponto de acesso sem fio.

**NOTA:** Se a WLAN à qual deseja se conectar não estiver sendo exibida:

- 1. Na barra de tarefas, clique com o botão direito no ícone de status da rede e, em seguida, selecione Configurações de Rede e Internet.
- 2. Selecione Wi-Fi e, em seguida, selecione Exibir redes disponíveis.
- 3. Conecte-se a uma das redes disponíveis.
- 3. Siga as instruções na tela para concluir a conexão.

Após estabelecer a conexão, clique com o botão direito no ícone de status da rede, no canto direito da barra de tarefas, para verificar o nome e o status da conexão.

**EX NOTA:** O alcance funcional (a distância que os sinais sem fio percorrem) depende da implementação da WLAN, do fabricante do roteador e da interferência de outros dispositivos eletrônicos ou barreiras estruturais, como paredes e pisos.

### Utilização do HP Mobile Broadband (somente em determinados produtos)

Seu computador com HP Mobile Broadband possui suporte integrado para serviço de banda larga móvel. Quando utilizado com a rede de uma operadora de serviço móvel, seu novo computador oferece liberdade para você acessar a Internet, enviar e-mails ou se conectar à sua rede corporativa sem a necessidade de pontos de acesso Wi-Fi.

Talvez você precise do número IMEI ou do número MEID do módulo HP Mobile Broadband ou de ambos para ativar o serviço de banda larga móvel. O número pode vir impresso em uma etiqueta na parte inferior do computador, dentro do compartimento da bateria, sob a tampa de manutenção ou na parte de trás do monitor.

#### Localização de configurações da operadora móvel

Para localizar as configurações da operadora móvel:

1. Na barra de tarefas, clique no ícone de status da rede.

<span id="page-21-0"></span>2. Selecione Configurações de Rede e Internet.

#### 3. Na seção Rede e Internet, selecione Celular e, em seguida, em Mais configurações de celular, selecione Configurações de operadora móvel.

Algumas operadoras de rede móvel exigem o uso de um cartão SIM (módulo de identificação de assinante). O cartão SIM contém informações básicas sobre você, como um número de identificação pessoal (PIN), além de informações sobre a rede. Alguns computadores vêm com um SIM pré-instalado. Se o cartão SIM não estiver pré-instalado, ele poderá estar incluído nos documentos sobre o HP Mobile Broadband fornecidos com o computador, ou a operadora de rede móvel poderá fornecê-lo separadamente do computador.

#### Conexão com o HP Mobile Broadband

Para se conectar com o HP Mobile Broadband:

- 1. Na barra de tarefas, selecione o ícone de rede para abrir o menu Configurações rápidas.
- 2. Selecione a seta próxima ao ícone das barras de sinal para conectar.

Para informações sobre o HP Mobile Broadband e sobre como ativar o serviço com a operadora de rede móvel de sua preferência, consulte as informações sobre o HP Mobile Broadband fornecidas com o computador.

## Uso do eSIM (somente em determinados produtos)

Seu computador pode vir equipado com um eSIM. Um eSIM é uma versão programável do SIM comumente usado que você pode usar para fazer o download de diferentes perfis de determinadas operadoras.

Um eSIM permite que você se conecte à Internet por meio de uma conexão de dados de celular. Com um eSIM, você não precisa obter um cartão SIM de sua operadora de celular, e você pode alternar rapidamente entre operadoras de celular e planos de dados. Por exemplo, você pode ter um plano de dados de celular para o trabalho e um plano diferente com outra operadora de celular para uso pessoal. Se você viajar, você pode se conectar em mais locais encontrando operadoras de celular com planos nessa área.

É possível implementar eSIMs usando estes métodos:

- Integre o chip eSIM (eUICC). O notebook então passa a operar como um dispositivo com dois SIMs, um como o eUICC e o segundo como um SIM padrão micro ou nano em uma bandeja de cartão SIM. Apenas um SIM permanece ativo por vez.
- Coloque um eSIM físico removível em uma bandeja de cartão SIM, da mesma forma que faria com um cartão micro ou nano SIM padrão. Nesse caso, o eSIM não se limita a uma única operadora (eSIM vazio físico).

Você deve adicionar um perfil de eSIM para se conectar à Internet usando dados de celular. Para adicionar um perfil, gerenciar perfis de SIM e aprender a usar um eSIM, acesse <https://www.support.microsoft.com>e digite Usar um eSIM na barra de pesquisa.

## Utilização do GPS (somente em determinados produtos)

O seu computador pode ser equipado com um dispositivo de Sistema de Posicionamento Global (GPS). Os satélites GPS fornecem informações de localização, velocidade e direção aos sistemas equipados com GPS.

Para ativar o GPS, certifique-se de que a localização esteja ativada na configuração de Localização.

- <span id="page-22-0"></span>1. Selecione o ícone Pesquisar na barra de tarefas e digite localização na caixa de pesquisa.
- 2. Selecione Configurações de privacidade de localização e, em seguida, certifique-se de que os serviços de localização estejam ativados.

## Utilização de dispositivos sem fio Bluetooth (somente em determinados produtos)

Um dispositivo Bluetooth possibilita comunicações sem fio de curta distância, substituindo as conexões físicas com cabo que geralmente conectam dispositivos eletrônicos.

- Computadores (desktop, notebook)
- Telefones (celular, sem fio, smartphone)
- Dispositivos de imagem (impressora, câmera)
- Dispositivos de áudio (headset, alto-falantes)
- **Mouse**
- Teclado externo

#### Conexão de dispositivos Bluetooth

Antes de utilizar um dispositivo Bluetooth, é necessário estabelecer uma conexão Bluetooth.

- 1. Selecione o ícone **Pesquisar** na barra de tarefas, digite bluetooth na caixa de pesquisa e, em seguida, selecione Bluetooth e outras configurações de dispositivos.
- 2. Ative o **Bluetooth**, se ele já não estiver ativado.
- 3. Selecione Adicionar dispositivo e, em seguida, na caixa de diálogo Adicionar um dispositivo, selecione Bluetooth.
- 4. Selecione seu dispositivo na lista e siga as instruções na tela.
- **EX NOTA:** Se o dispositivo exigir verificação, será exibido um código de emparelhamento. No dispositivo que você está adicionando, siga as instruções na tela para verificar se o código corresponde ao código de emparelhamento. Para obter mais informações, consulte a documentação fornecida com o dispositivo.
- **EX NOTA:** Se o seu dispositivo não aparecer na lista, certifique-se de que o Bluetooth no dispositivo esteja ligado. Alguns dispositivos podem ter requisitos adicionais; consulte a documentação fornecida com o dispositivo.

# Conexão a uma rede com fio—LAN (somente em determinados produtos)

Utilize uma conexão LAN para conectar o computador diretamente a um roteador na sua casa (em vez de trabalhar com uma conexão sem fio) ou a uma rede existente em seu escritório.

Se não houver nenhuma porta RJ-45 (rede) no computador, conectar-se a uma LAN exigirá um cabo de rede e um conector de rede ou um dispositivo de acoplamento ou produto de expansão opcional.

Para conectar o cabo de rede, siga estas etapas:

- 1. Conecte o cabo de rede ao conector de rede (1) no computador.
- 2. Conecte a outra extremidade do cabo de rede à tomada de rede na parede (2) ou ao roteador.
- NOTA: Se o cabo de rede tiver um circuito de supressão de ruído (3), que impede interferências de recepção de TV e rádio, oriente a extremidade do cabo com o circuito na direção do computador.

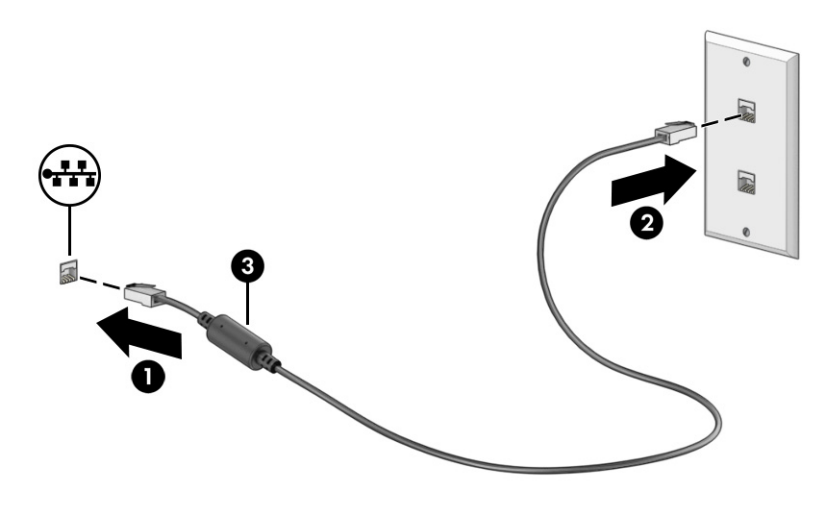

# <span id="page-24-0"></span>5 Recursos de entretenimento

Utilize seu computador HP como um hub de entretenimento para se socializar usando a câmera, ouvir e gerenciar músicas e fazer download e assistir a filmes. Para tornar seu computador um centro de entretenimento ainda melhor, conecte dispositivos externos, como um monitor, um projetor, uma TV ou alto-falantes e fones de ouvido.

# Uso da câmera

Seu computador dispõe de uma ou mais câmeras que permitem que você se conecte com outras pessoas para trabalho ou lazer. As câmeras podem ser frontais, traseiras ou pop-up.

Para saber qual(is) câmera(s) seu produto possui, consulte [Conhecendo o computador](#page-13-0) na página 6.

A maioria das câmeras permite bate-papos com vídeo, gravação de vídeos e registro de imagens estáticas. Algumas também oferecem capacidade HD (alta definição), aplicativos de jogos ou software [de reconhecimento facial, como o Windows Hello. Consulte Recursos de segurança do computador](#page-41-0) na página 34 para obter mais informações sobre como utilizar o Windows Hello.

Para usar a câmera, selecione o ícone Pesquisar na barra de tarefas, digite câmera na caixa de pesquisa e, em seguida, selecione Câmera na lista de aplicativos.

 $\mathbb{B}^n$  NOTA: Na primeira vez que você selecionar o aplicativo Câmera, será necessário selecionar se a câmera pode acessar sua localização precisa.

# Utilização do áudio

É possível baixar e ouvir música, transmitir conteúdo de áudio da web (incluindo rádio), gravar áudio ou juntar áudio e vídeo para criar material multimídia. Você também pode reproduzir CDs de música no computador (em determinados produtos) ou conectar uma unidade óptica externa para reproduzir CDs.

Para melhorar sua experiência de áudio, conecte dispositivos de áudio externos opcionais, como alto-falantes ou fones de ouvido.

#### Conexão de alto-falantes

Para conectar alto-falantes com fio ao computador, conecte-os a uma porta USB ou ao conector de saída de áudio (fone de ouvido)/entrada de áudio (microfone) do computador ou de uma estação de acoplamento.

Para conectar alto-falantes sem fio ao computador, siga as instruções do fabricante do dispositivo. [Para conectar alto-falantes de alta definição ao computador, consulte Configuração de áudio HDMI](#page-30-0) na página 23. Antes de conectar os alto-falantes, diminua o volume.

### Conexão de fones de ouvido

É possível conectar fones de ouvido com fio ao conector de fones de ouvido ou ao conector combinado de saída de áudio (fone de ouvido)/entrada de áudio (microfone) do computador.

<span id="page-25-0"></span>AVISO! Para reduzir o risco de lesões pessoais, diminua o volume antes de colocar os fones de ouvido, plugues de ouvido ou o headset. Para outras informações de segurança, consulte as Informações regulamentares, de segurança e ambientais.

Para acessar este documento:

■ Selecione o ícone **Pesquisar** na barra de tarefas, digite HP Documentation na caixa de pesquisa e, em seguida, selecione HP Documentation.

Para conectar fones de ouvido sem fio ao computador, siga as instruções do fabricante do dispositivo.

#### Conexão de microfone

Para gravar áudio, conecte um microfone ao conector de microfone do computador. Para obter os melhores resultados de gravação, fale diretamente no microfone e grave som em um ambiente livre de ruídos em segundo plano.

#### Conexão de headsets

Os fones de ouvido combinados com um microfone são chamados de *headsets*. É possível conectar headsets com fio ao conector de saída de áudio (fone de ouvido)/entrada de áudio (microfone) do computador.

AVISO! Para reduzir o risco de lesões pessoais, diminua o volume antes de colocar os fones de ouvido, plugues de ouvido ou o headset. Para outras informações de segurança, consulte as Informações regulamentares, de segurança e ambientais.

Para acessar este documento:

**Selecione o ícone Pesquisar na barra de tarefas, digite HP Documentation na caixa de pesquisa** e, em seguida, selecione HP Documentation.

Para conectar headsets sem fio ao computador, siga as instruções do fabricante do dispositivo.

### Utilização das configurações de som

Use as configurações de som para ajustar o volume do sistema, alterar sons do sistema ou gerenciar dispositivos de áudio.

#### Configurações de som

Para visualizar ou alterar as configurações de som, siga as etapas abaixo.

- 1. Selecione o ícone **Pesquisar** na barra de tarefas, digite painel de controle na caixa de pesquisa e, em seguida, selecione Painel de controle.
- 2. Selecione Hardware e Sons e, em seguida, selecione Som.

#### Configurações de áudio

Seu computador pode incluir um sistema de som aprimorado da Bang & Olufsen, da B&O Play ou de outro fornecedor. Como resultado, o computador pode incluir recursos avançados de áudio que podem ser controlados por meio de um painel de controle de áudio específico para seu sistema de som.

Utilize o painel de controle de áudio para visualizar e controlar as configurações de áudio.

■ Selecione o ícone Pesquisar na barra de tarefas, digite controle de áudio na caixa de pesquisa e, em seguida, selecione o painel de controle de áudio específico para seu sistema.

# <span id="page-26-0"></span>Uso do vídeo

Seu computador é um dispositivo de vídeo avançado que permite assistir a transmissões de vídeo dos seus sites favoritos e baixar vídeos e filmes para assistir no seu computador quando você não estiver conectado a uma rede.

Para melhorar sua experiência de visualização, use uma das portas de vídeo do computador para conectar um monitor externo, um projetor ou uma TV.

**IMPORTANTE:** Assegure-se de que o dispositivo externo esteja conectado à porta certa no computador, por meio do cabo correto. Siga as instruções do fabricante do dispositivo.

Para obter informações sobre como usar os recursos do USB Type-C, acesse <http://www.hp.com/support>e siga as instruções para localizar seu produto.

## Conexão de dispositivos DisplayPort utilizando um cabo USB Type-C (somente em determinados produtos)

Para ver vídeos ou exibições de alta resolução em um dispositivo DisplayPort externo, conecte o dispositivo DisplayPort de acordo com as instruções.

- **EX NOTA:** Para conectar um dispositivo USB Type-C DisplayPort (DP) ao seu computador, é necessário um cabo USB Type-C, comprado separadamente.
	- 1. Conecte uma extremidade do cabo USB Type-C à porta USB Type-C e conector DisplayPort do computador.
	- **NOTA:** O ícone do seu conector pode ter aparência ligeiramente diferente da ilustração desta seção.

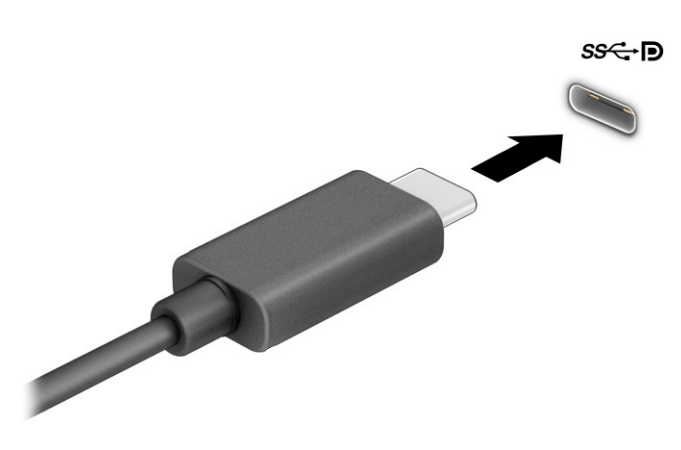

- 2. Conecte a outra extremidade do cabo ao dispositivo DisplayPort externo.
- $3.$  Pressione a tecla Windows + p para percorrer os quatro estados de exibição:
	- Somente tela do computador: exibe a imagem da tela somente no computador.
	- **Duplicar:** exibe a imagem da tela simultaneamente no computador e no dispositivo externo.
- <span id="page-27-0"></span>**Estender:** exibe a imagem da tela estendida, no computador e no dispositivo externo.
- Somente na segunda tela: exibe a imagem da tela somente no dispositivo externo.

Cada vez que a tecla Windows + p é pressionada, o estado de exibição muda.

NOTA: Para obter os melhores resultados, principalmente se você escolher a opção Estender, aumente a resolução da tela do dispositivo externo conforme as instruções a seguir. Selecione o botão Iniciar e, em seguida, selecione Configurações; por fim, selecione Sistema. Em Vídeo, selecione a resolução apropriada e, em seguida, selecione **Manter alterações**.

## Conexão de dispositivos Thunderbolt utilizando um cabo USB Type-C (somente em determinados produtos)

Para ver vídeos ou exibições de alta resolução em um dispositivo Thunderbolt™ externo, conecte o dispositivo Thunderbolt de acordo com as instruções.

**EX NOTA:** Para conectar um dispositivo USB Type-C Thunderbolt ao seu computador, é necessário um cabo USB Type-C, comprado separadamente.

1. Conecte uma extremidade do cabo USB Type-C à porta USB Type-C Thunderbolt do computador.

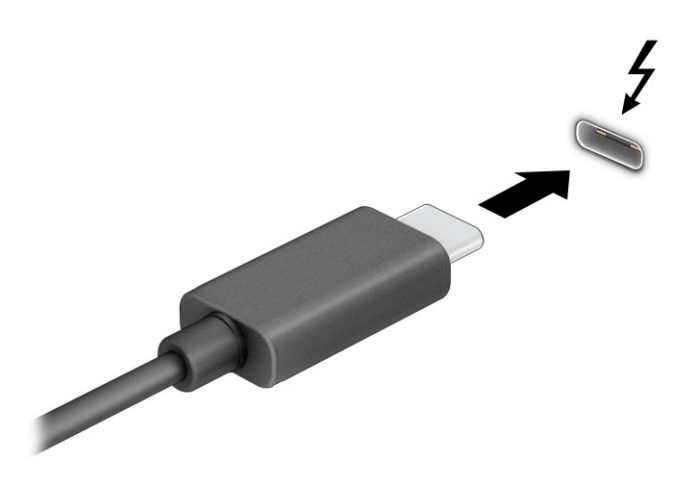

- 2. Conecte a outra extremidade do cabo ao dispositivo Thunderbolt externo.
- 3. Pressione a tecla Windows + p para percorrer os quatro estados de exibição:
	- Somente tela do computador: exibe a imagem da tela somente no computador.
	- **Duplicar:** exibe a imagem da tela simultaneamente no computador e no dispositivo externo.
	- Estender: exibe a imagem da tela estendida, no computador e no dispositivo externo.
	- Somente na segunda tela: exibe a imagem da tela somente no dispositivo externo.

Cada vez que a tecla Windows + p é pressionada, o estado de exibição muda.

**NOTA:** Para obter os melhores resultados, principalmente se você escolher a opção Estender, aumente a resolução da tela do dispositivo externo conforme as instruções a seguir. Selecione o botão Iniciar e, em seguida, selecione Configurações; por fim, selecione Sistema. Em Vídeo, selecione a resolução apropriada e, em seguida, selecione **Manter alterações**.

## <span id="page-28-0"></span>Conexão de dispositivos de vídeo utilizando um cabo VGA (somente em determinados produtos)

Para ver a imagem da tela do computador em um monitor VGA externo ou projetada para uma apresentação, conecte um monitor ou um projetor à porta VGA do computador.

- NOTA: Para conectar um dispositivo VGA ao seu computador, é necessário um cabo VGA, comprado separadamente.
	- 1. Conecte o cabo VGA entre o monitor ou o projetor e a porta VGA do computador, como mostra a figura.

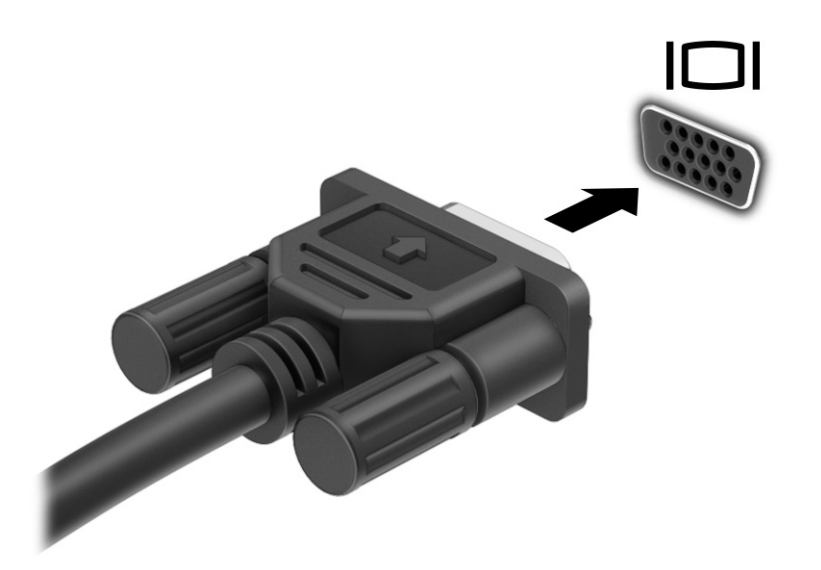

- 2. Pressione a tecla Windows + p para percorrer os quatro estados de exibição:
	- Somente tela do computador: exibe a imagem da tela somente no computador.
	- Duplicar: exibe a imagem da tela simultaneamente no computador e no dispositivo externo.
	- **Estender:** exibe a imagem da tela estendida, no computador e no dispositivo externo.
	- Somente na segunda tela: exibe a imagem da tela somente no dispositivo externo.

Cada vez que a tecla Windows + p é pressionada, o estado de exibição muda.

NOTA: Para obter os melhores resultados, principalmente se você escolher a opção Estender, aumente a resolução da tela do dispositivo externo conforme as instruções a seguir. Selecione o botão Iniciar e, em seguida, selecione Configurações; por fim, selecione Sistema. Em Vídeo, selecione a resolução apropriada e, em seguida, selecione Manter alterações.

## <span id="page-29-0"></span>Conexão de dispositivos de vídeo utilizando um cabo HDMI (somente em determinados produtos)

Para conectar um dispositivo HDMI ao seu computador, é necessário um cabo HDMI, comprado separadamente.

#### Conexão de monitores ou TVs de alta definição usando o HDMI

Para ver a imagem da tela do computador em um monitor ou TV de alta definição, conecte o dispositivo de alta definição de acordo com as instruções.

- **EV NOTA:** Para conectar um dispositivo HDMI ao seu computador, é necessário um cabo HDMI, comprado separadamente.
	- 1. Conecte uma extremidade do cabo HDMI à porta HDMI do computador.
	- NOTA: O formato da porta HDMI pode variar de um produto para outro.

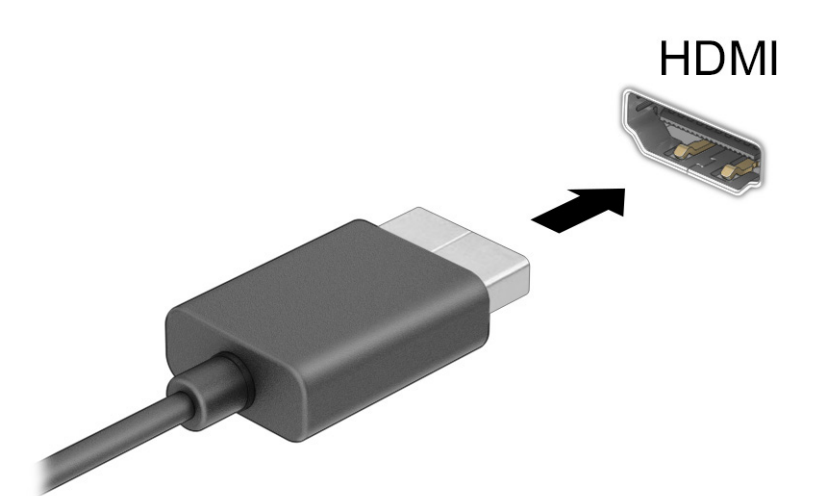

- 2. Conecte a outra extremidade do cabo ao monitor ou à TV de alta definição.
- 3. Pressione a tecla Windows + p para percorrer os quatro estados de exibição:
	- Somente tela do computador: exibe a imagem da tela somente no computador.
	- Duplicar: exibe a imagem da tela simultaneamente no computador e no dispositivo externo.
	- Estender: exibe a imagem da tela estendida, no computador e no dispositivo externo.
	- **Somente na segunda tela:** exibe a imagem da tela somente no dispositivo externo.

Cada vez que a tecla Windows + p é pressionada, o estado de exibição muda.

NOTA: Para obter os melhores resultados, principalmente se você escolher a opção Estender, aumente a resolução da tela do dispositivo externo conforme as instruções a seguir. Selecione o botão Iniciar e, em seguida, selecione Configurações; por fim, selecione Sistema. Em Vídeo, selecione a resolução apropriada e, em seguida, selecione **Manter alterações**.

#### <span id="page-30-0"></span>Configuração de áudio HDMI

O HDMI é o único padrão de interface de vídeo compatível com vídeo e áudio de alta definição.

#### Ativar o áudio HDMI

Após conectar uma TV HDMI ao computador, é possível ativar o áudio HDMI seguindo este procedimento.

- 1. Clique com o botão direito no ícone Alto-falantes, na área de notificação, à direita da barra de tarefas e, em seguida, selecione Sons.
- 2. Na guia Reprodução, selecione o nome do dispositivo de saída digital.
- 3. Selecione Definir padrão e, em seguida, OK.

#### Reativar o áudio nos alto-falantes do computador

Siga as etapas abaixo para reativar a reprodução de áudio nos alto-falantes do computador.

- 1. Clique com o botão direito no ícone Alto-falantes, na área de notificação, à direita da barra de tarefas e, em seguida, selecione Sons.
- 2. Na guia Reprodução, selecione Alto-falantes.
- 3. Selecione Definir padrão e, em seguida, OK.

## Conexão de dispositivos de tela digital utilizando um cabo DisplayPort de modo duplo (somente em determinados produtos)

O conector DisplayPort de modo duplo conecta um dispositivo de tela digital, como um projetor ou um monitor de alto desempenho. O DisplayPort de modo duplo oferece um desempenho superior ao do VGA e melhora a conectividade digital.

- **EX NOTA:** Para conectar um dispositivo de tela digital ao seu computador, é necessário um cabo DisplayPort de modo duplo (DP-DP), comprado separadamente.
	- 1. Conecte uma extremidade do cabo DisplayPort de modo duplo ao conector DisplayPort de modo duplo do computador.
	- **EV NOTA:** Seu conector pode ter uma aparência ligeiramente diferente da ilustração desta seção.

<span id="page-31-0"></span>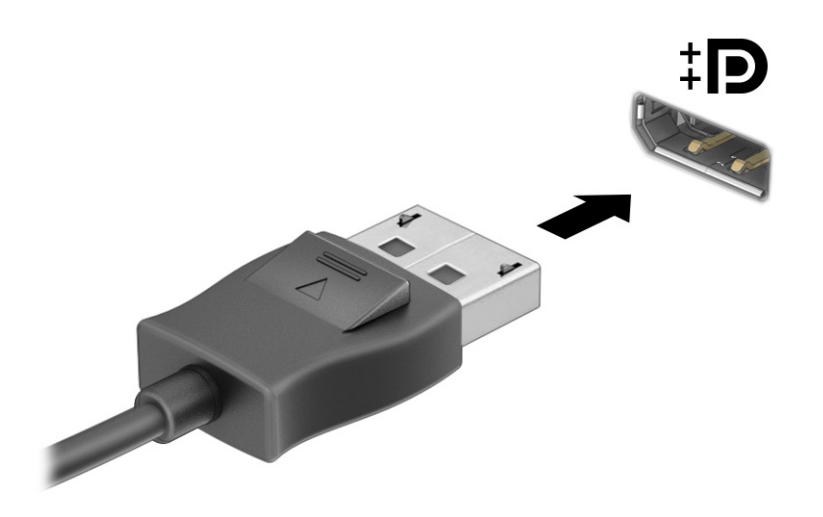

- 2. Conecte a outra extremidade do cabo ao dispositivo de tela digital.
- 3. Pressione a tecla Windows + p para percorrer os quatro estados de exibição:
	- Somente tela do computador: exibe a imagem da tela somente no computador.
	- **Duplicar:** exibe a mesma imagem da tela simultaneamente no computador e no dispositivo externo.
	- **Estender:** exibe a imagem da tela estendida, no computador e no dispositivo externo.
	- Somente na segunda tela: exibe a imagem da tela somente no dispositivo externo.

Cada vez que a tecla Windows + p é pressionada, o estado de exibição muda.

**NOTA:** Para obter os melhores resultados, principalmente se você escolher a opção Estender, aumente a resolução da tela do dispositivo externo conforme as instruções a seguir. Selecione o botão Iniciar e, em seguida, selecione Configurações; por fim, selecione Sistema. Em Vídeo, selecione a resolução apropriada e, em seguida, selecione **Manter alterações**.

## Detecção e conexão de telas sem fio compatíveis com Miracast (somente em determinados produtos)

Para detectar e conectar telas sem fio compatíveis com Miracast sem sair dos seus aplicativos atuais, siga as etapas abaixo.

- 1. Selecione o ícone Pesquisar na barra de tarefas, digite conectar na caixa de pesquisa e, em seguida, selecione **Conectar a um monitor sem fio.**
- 2. Em Monitor, selecione Conectar a um monitor sem fio.
- 3. Selecione uma configuração e siga as instruções na tela.

# Uso da transferência de dados

Seu computador é um dispositivo de entretenimento avançado que permite que você transfira fotos, vídeos e filmes a partir dos seus dispositivos USB e visualize-os no seu computador.

<span id="page-32-0"></span>Para melhorar sua experiência de exibição, use uma das portas USB Type-C do computador para conectar dispositivos USB, como celulares, câmeras, monitores de atividade ou relógios inteligentes, e transferir os arquivos para seu computador.

**IX IMPORTANTE:** Assegure-se de que o dispositivo externo esteja conectado à porta certa no computador, por meio do cabo correto. Siga as instruções do fabricante do dispositivo.

Para obter informações sobre como usar os recursos do USB Type-C, acesse <http://www.hp.com/support>e siga as instruções para localizar seu produto.

## Conexão de dispositivos a uma porta USB Type-C (somente em determinados produtos)

Para conectar dispositivos USB Type-C ao seu computador, é necessário um cabo USB Type-C, comprado separadamente.

1. Conecte uma extremidade do cabo USB Type-C à porta USB Type-C do computador.

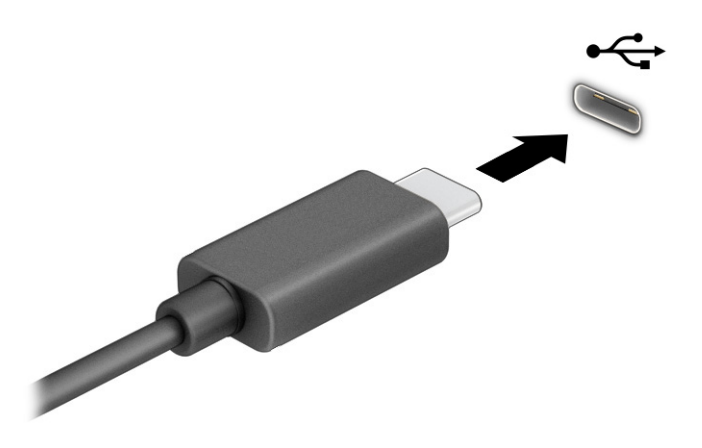

2. Conecte a outra extremidade do cabo ao dispositivo externo.

# <span id="page-33-0"></span>6 Navegação na tela

É possível navegar na tela do computador usando gestos de toque (somente em determinados produtos) e utilizando o teclado e o mouse.

Alguns modelos de computador dispõem de teclas de ação especiais ou funções de teclas de acesso no teclado para realizar tarefas de rotina.

# Uso dos gestos de toque (somente em determinados produtos)

É possível personalizar os gestos de toque alterando as definições, as configuração de botões, a velocidade do clique e as opções do cursor.

Selecione o ícone Pesquisar na barra de tarefas, digite painel de controle na caixa de pesquisa e, em seguida, selecione Painel de controle. Selecione Hardware e Som. Em Dispositivos e Impressoras, selecione Mouse.

NOTA: Os gestos de toque não são suportados em todos os aplicativos.

## Uso do teclado e do mouse

O teclado e o mouse permitem digitar, selecionar itens, rolar a tela e realizar as mesmas funções dos gestos de toque. Com o teclado, você pode usar teclas de ação e de acesso rápido para executar funções específicas.

- ic: DICA: A tecla Windows no teclado permite retornar rapidamente à tela inicial a partir de um aplicativo aberto ou da área de trabalho do Windows. Pressione novamente a tecla para retornar à tela anterior.
- **EX NOTA:** Dependendo do país/região, as teclas e funções do teclado podem variar com relação às discutidas nesta seção.

#### Uso das teclas de ação ou teclas de acesso

É possível acessar informações ou executar funções rapidamente usando determinadas teclas e combinações de teclas.

● Teclas de ação executam uma função atribuída. Os ícones nas teclas de função na parte superior do teclado ilustram a função atribuída para cada tecla.

Para usar uma tecla de ação, pressione e segure a tecla.

● Teclas de atalho são uma combinação da tecla fn com outra tecla.

Para usar uma tecla de acesso, pressione brevemente a tecla fn e depois pressione a segunda tecla da combinação.

#### Teclas de ação

Dependendo do modelo, seu teclado pode ter suporte para as teclas descritas na tabela a seguir.

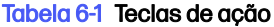

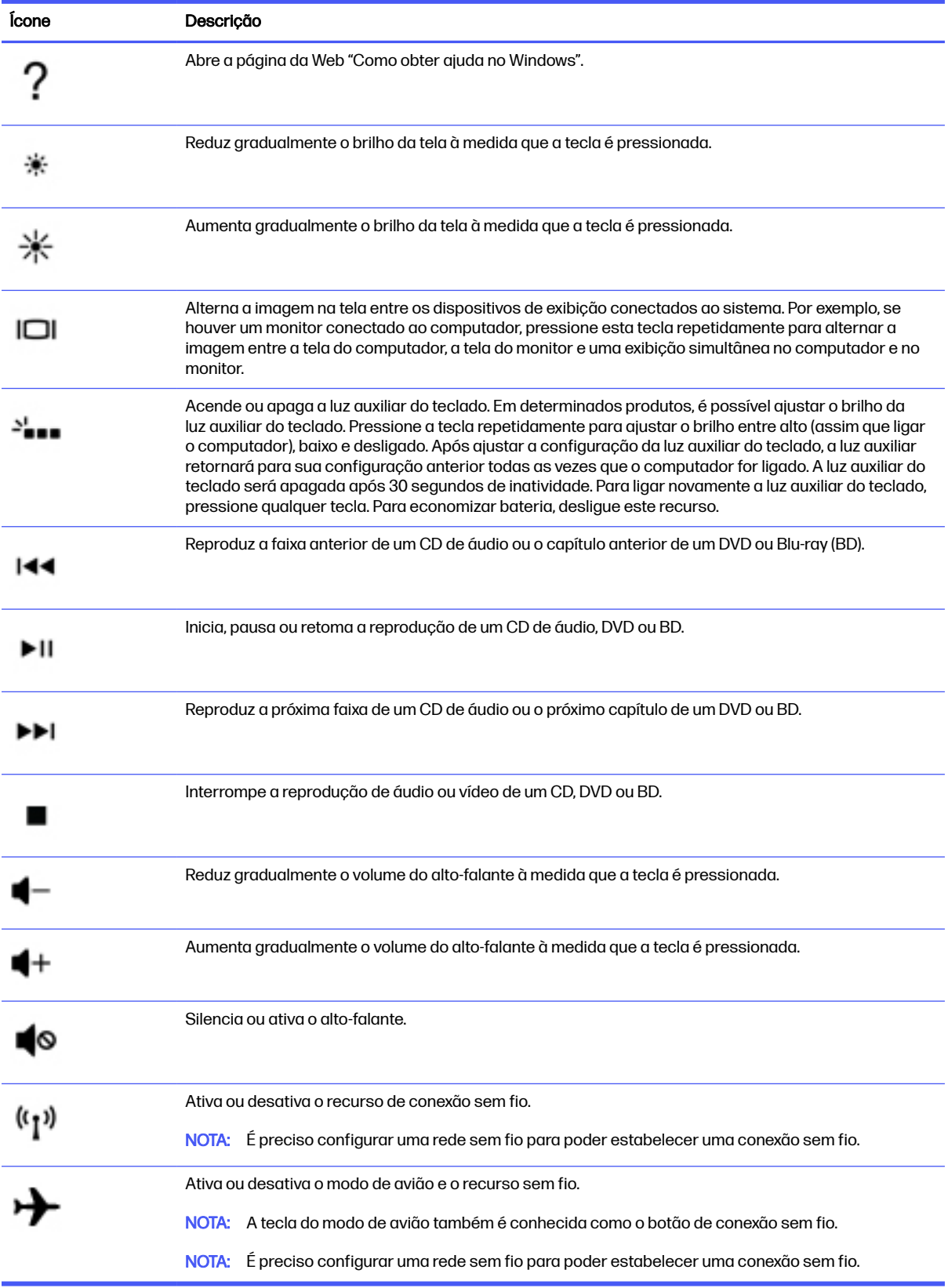

# <span id="page-35-0"></span>7 Manutenção do seu computador

Realizar manutenção regular mantém o computador em condições ideais. Este capítulo explica como usar ferramentas tais como o Desfragmentador de disco e a Limpeza de disco. Ele também inclui as instruções para atualizar programas e drivers, para limpar o computador e dicas para viajar com o computador (ou transportá-lo).

# Aprimoramento do desempenho

É possível melhorar o desempenho do seu computador, executando tarefas regulares de manutenção e ferramentas como o Desfragmentador de disco e a Limpeza de disco.

### Utilização do Desfragmentador de disco

A HP recomenda a utilização do Desfragmentador de disco para desfragmentar sua unidade de disco rígido pelo menos uma vez ao mês.

**EV NOTA:** Não é necessário executar o Desfragmentador de disco em unidades SSD.

Para executar o Desfragmentador de disco:

- 1. Conecte o computador à alimentação de CA.
- 2. Selecione o ícone **Pesquisar** na barra de tarefas, digite desfragmentar na caixa de pesquisa e, em seguida, selecione Desfragmentar e otimizar unidades.
- 3. Siga as instruções na tela.

Para obter informações adicionais, acesse a Ajuda do software Desfragmentador de disco.

### Utilização da Limpeza de Disco

Use a Limpeza de disco para procurar arquivos desnecessários no disco rígido que podem ser removidos com segurança para liberar espaço em disco e ajudar o computador a funcionar com mais eficiência.

Para executar a Limpeza de Disco:

- 1. Selecione o ícone Pesquisar na barra de tarefas, digite disco na caixa de pesquisa e, em seguida, selecione Limpeza de disco.
- 2. Siga as instruções na tela.

### Utilização do HP 3D DriveGuard (somente em determinados modelos)

O HP 3D DriveGuard protege uma unidade de disco rígido estacionando-a e interrompendo as solicitações de dados em algumas condições:

- O computador sofre uma queda.
- O computador é transportado com a tela fechada quando está sendo executado com alimentação por bateria.
<span id="page-36-0"></span>Em um curto período após um desses eventos, o HP 3D DriveGuard faz a operação da unidade de disco rígido voltar ao normal.

- NOTA: Apenas unidades de disco rígido internas são protegidas pelo HP 3D DriveGuard. Uma unidade de disco rígido instalada em um dispositivo de acoplamento opcional ou conectada a uma porta USB não é protegida pelo HP 3D DriveGuard.
- NOTA: Uma vez que as unidades SSD (Solid State Drive) não possuem partes móveis, elas não precisam do HP 3D DriveGuard.

#### Identificação do status do HP 3D DriveGuard

A luz da unidade de disco rígido no computador muda de cor para indicar que a unidade no compartimento de unidade de disco principal e/ou a unidade no compartimento de unidade de disco secundária (somente em determinados produtos) estão estacionadas.

## Atualização de programas e drivers

A HP recomenda que você atualize seus programas e drivers regularmente. As atualizações podem solucionar problemas e oferecer novos recursos e opções para seu computador. Por exemplo, componentes gráficos antigos podem não funcionar corretamente com os softwares de jogos mais recentes. Sem o driver mais recente, você não consegue aproveitar ao máximo o seu equipamento.

#### Atualização de programas e drivers

Use esse procedimento para atualizar programas e drivers.

1. Selecione o ícone Pesquisar na barra de tarefas, digite suporte na caixa de pesquisa e, em seguida, selecione o aplicativo HP Support Assistant.

 $-$  OU –

Selecione o ícone do ponto de interrogação na barra de tarefas.

- 2. Em Meu notebook, selecione Atualizações. A janela Software e drivers é aberta, e o Windows verifica se há atualizações.
- 3. Siga as instruções na tela.

#### Atualização apenas de programas

Use esse procedimento para atualizar apenas programas.

- 1. Selecione Iniciar e, em seguida, Microsoft Store.
- 2. Selecione os pontos ao lado da imagem do seu perfil no canto superior direito e, em seguida, selecione Downloads e atualizações.
- 3. Na página Downloads e atualizações, selecione Obter atualizações e, em seguida, siga as instruções na tela.

## Atualização apenas de drivers

Use este procedimento para atualizar apenas os drivers.

- <span id="page-37-0"></span>1. Selecione o ícone Pesquisar na barra de tarefas, digite configurações de atualização do windows na caixa de pesquisa e, em seguida, selecione Configurações de atualização do Windows.
- 2. Selecione Verificar atualizações e siga as instruções na tela.
- **NOTA:** Se o Windows não encontrar um novo driver, acesse o site da web do fabricante do dispositivo e siga as instruções.

# Limpeza do computador

A limpeza do computador remove regularmente a sujeira e os resíduos para que o dispositivo continue a funcionar em sua melhor capacidade. Use as informações a seguir para limpar com segurança as superfícies externas do seu computador.

## Ativação do HP Easy Clean (somente em determinados produtos)

O HP Easy Clean ajuda a evitar entrada acidental de informações enquanto você limpa as superfícies do computador. Este software desativa dispositivos como teclado, tela de toque e touchpad por um período predefinido, para que você possa limpar todas as superfícies do computador.

- 1. Inicie o HP Easy Clean de uma das seguintes maneiras:
	- Selecione o menu Iniciar e, em seguida, selecione HP Easy Clean.

– ou –

Selecione o ícone HP Easy Clean na barra de tarefas.

– ou –

- Selecione *Iniciar* e, em seguida, selecione o bloco HP Easy Clean.
- 2. Agora que o dispositivo está desativado por um breve período, vide Remoção de sujeira e resíduos do seu computador na página 30 para consultar as recomendações de limpeza das superfícies externas do computador com as quais se tem muito contato. Depois de remover a sujeira e os [resíduos, você também pode limpar as superfícies com um desinfetante. Consulte Limpeza do seu](#page-38-0)  computador com um desinfetante na página 31 para obter orientações para ajudar a evitar a propagação de bactérias e vírus nocivos.

## Remoção de sujeira e resíduos do seu computador

Estas são as etapas recomendadas para limpar a sujeira e resíduos do seu computador.

[Para computadores com revestimento em madeira, consulte Cuidados com revestimento em madeira](#page-39-0)  (somente em determinados produtos) na página 32.

- 1. Use luvas descartáveis feitas de látex (ou luvas de nitrilo, se você tiver sensibilidade ao látex) ao limpar as superfícies.
- 2. Desligue o dispositivo e desconecte o cabo de alimentação e outros dispositivos externos conectados. Remova todas as baterias instaladas de itens como teclados sem fio.
- A CUIDADO: Para evitar choque elétrico ou danos aos componentes, nunca limpe um produto quando ele estiver ligado ou conectado.
- <span id="page-38-0"></span>3. Umedeça um pano de microfibra com água. O pano deve estar úmido, mas não encharcado.
- **IMPORTANTE:** Para evitar danos à superfície, evite panos abrasivos, toalhas e toalhas de papel.
- 4. Limpe o exterior do produto com cuidado com o pano umedecido.
- **IMPORTANTE:** Mantenha líquidos longe do produto. Evite a entrada de umidade nas aberturas. A entrada de líquidos no seu produto HP pode causar danos ao produto. Não borrife líquidos diretamente sobre o produto. Não use sprays aerossóis, solventes, abrasivos ou produtos de limpeza que contenham peróxido de hidrogênio ou água sanitária que possam danificar o acabamento.
- 5. Comece pelo monitor (se aplicável). Limpe cuidadosamente em uma direção com movimentos da parte superior do monitor para baixo. Finalize com os cabos flexíveis, como cabo de alimentação, cabo de teclado e cabos USB.
- 6. Certifique-se de que as superfícies foram completamente secas de forma natural antes de ligar o dispositivo após a limpeza.
- 7. Descarte as luvas após cada limpeza. Limpe as mãos imediatamente após remover as luvas.

Consulte Limpeza do seu computador com um desinfetante na página 31 para obter as instruções recomendadas para limpar as superfícies externas de alto contato do seu computador para ajudar a evitar a propagação de bactérias e vírus nocivos.

## Limpeza do seu computador com um desinfetante

A Organização Mundial de saúde (OMS) recomenda a limpeza de superfícies, seguida de desinfecção, como prática recomendada para evitar a propagação de doenças respiratórias virais e bactérias nocivas.

[Depois de limpar as superfícies externas do seu computador usando as etapas em Remoção de sujeira](#page-37-0)  e resíduos do seu computador na página 30, Cuidados com revestimento em madeira (somente em determinados produtos) [na página 32 ou ambas, você também pode optar por limpar as superfícies](#page-39-0) com um desinfetante. Um desinfetante que está dentro das diretrizes de limpeza da HP é uma solução alcoólica composta por 70% de álcool isopropílico e 30% de água. Esta solução também é conhecida como álcool de limpeza e é vendida na maioria das lojas.

Siga estas etapas ao desinfetar superfícies externas de alto contato do seu computador:

- 1. Use luvas descartáveis feitas de látex (ou luvas de nitrilo, se você tiver sensibilidade ao látex) ao limpar as superfícies.
- 2. Desligue o dispositivo e desconecte o cabo de alimentação e outros dispositivos externos conectados. Remova todas as baterias instaladas de itens como teclados sem fio.
- A CUIDADO: Para evitar choque elétrico ou danos aos componentes, nunca limpe um produto quando ele estiver ligado ou conectado.
- 3. Umedeça um pano de microfibra com uma mistura de 70% de álcool isopropílico e 30% de água. O pano deve estar úmido, mas não encharcado.
- A CUIDADO: Não use nenhuma das seguintes substâncias químicas ou qualquer solução que os contenha, incluindo produtos de limpeza de superfícies em spray: água sanitária, peróxidos (inclusive peróxido de hidrogênio), acetona, amônia, álcool etílico, cloreto de metileno, ou qualquer material à base de petróleo, como gasolina, tíner, benzeno ou tolueno.
- <span id="page-39-0"></span>**IMPORTANTE:** Para evitar danos à superfície, evite panos abrasivos, toalhas e toalhas de papel.
- 4. Limpe o exterior do produto com cuidado com o pano umedecido.
- **IMPORTANTE:** Mantenha líquidos longe do produto. Evite a entrada de umidade nas aberturas. A entrada de líquidos no seu produto HP pode causar danos ao produto. Não borrife líquidos diretamente sobre o produto. Não use sprays aerossóis, solventes, abrasivos ou produtos de limpeza que contenham peróxido de hidrogênio ou água sanitária que possam danificar o acabamento.
- 5. Comece pelo monitor (se aplicável). Limpe cuidadosamente em uma direção com movimentos da parte superior do monitor para baixo. Finalize com os cabos flexíveis, como cabo de alimentação, cabo de teclado e cabos USB.
- 6. Certifique-se de que as superfícies foram completamente secas de forma natural antes de ligar o dispositivo após a limpeza.
- 7. Descarte as luvas após cada limpeza. Limpe as mãos imediatamente após remover as luvas.

## Cuidados com revestimento em madeira (somente em determinados produtos)

Seu produto pode apresentar revestimento em madeira de alta qualidade. Tal como com todos os produtos de madeira natural, o cuidado adequado é importante para garantir os melhores resultados ao longo da vida útil do produto. Devido à natureza da madeira natural, você poderá ver variações únicas no padrão de grãos ou variações sutis na cor, que são normais.

- Limpe a madeira com um pano de microfibra seco e livre de estática ou camurça.
- Evite produtos de limpeza que contenham substâncias como amônia, cloreto de metileno, acetona, aguarrás ou outros solventes à base de petróleo.
- Não exponha a madeira ao sol ou à umidade por longos períodos de tempo.
- Se a madeira ficar úmida, seque-a enxugando com um pano absorvente e sem fiapos.
- Evite contato com qualquer substância que possa manchar ou descolorir a madeira.
- Evite contato com objetos pontiagudos ou superfícies ásperas que possam arranhar a madeira.

Consulte [Remoção de sujeira e resíduos do seu computador](#page-37-0) na página 30 para obter as instruções recomendadas para limpar as superfícies externas de alto contato do seu computador. Depois de remover a sujeira e os resíduos, você também pode limpar as superfícies com um desinfetante. Consulte [Limpeza do seu computador com um desinfetante](#page-38-0) na página 31 para obter orientações de higienização para ajudar a evitar a propagação de bactérias e vírus nocivos.

# Viajar ou transportar o seu computador

Se precisar viajar com o computador ou transportá-lo, siga essas dicas para manter seu equipamento protegido.

- Para preparar o computador para viagem ou remessa:
	- Faça backup das suas informações em uma unidade externa.
	- Remova todos os discos e todos os cartões de mídia externos, como cartões de memória.
	- Desligue e, em seguida, desconecte todos os dispositivos externos.
- Desligue o computador.
- Faça um backup de suas informações. Mantenha a cópia de backup separada do computador.
- Quando viajar de avião, transporte o computador como bagagem de mão e não o despache no check-in com o restante das malas.
- **IMPORTANTE:** Evite expor a unidade a campos magnéticos. Os dispositivos de segurança com campos magnéticos incluem dispositivos de passagem e detectores de metal em aeroportos. Esteiras transportadoras de aeroportos e dispositivos de segurança similares que verificam a bagagem utilizam raios X em vez de magnetismo e não danificam unidades.
- Se quiser usar o computador durante o voo, preste atenção ao comunicado antes da decolagem que informa quando você pode usar o computador. A permissão para uso do computador durante o voo só pode ser concedida pela empresa aérea.
- Se for despachar o computador ou uma unidade, use uma embalagem de proteção adequada e cole uma etiqueta com a inscrição "FRÁGIL".
- O uso de dispositivos sem fio pode ser restrito em alguns ambientes. Tais restrições podem ser aplicáveis a bordo de aviões, em hospitais, próximo a explosivos e em locais perigosos. Se não estiver seguro quanto à política aplicável ao uso de um dispositivo sem fio no seu computador, peça autorização antes de ligá-lo.
- Se a viagem for internacional, siga estas sugestões:
	- Verifique os regulamentos alfandegários de uso do computador de todos os países ou regiões do seu itinerário.
	- Verifique os requisitos de cabo de alimentação e adaptador para cada um dos locais nos quais planeja utilizar o computador. As configurações de tensão, frequência e tomada variam.
	- AVISO! Para reduzir o risco de choque elétrico, incêndio ou danos ao equipamento, não tente ligar o computador com um kit de conversão de voltagem vendido para equipamentos elétricos.

# <span id="page-41-0"></span>Proteção do computador e das informações 8

A segurança do computador é essencial para a proteção da confidencialidade, integridade e disponibilidade de suas informações.

As soluções de segurança padrão fornecidas pelo sistema operacional Windows, por aplicativos HP, pelo Utilitário de Configuração (BIOS) e por outros softwares de terceiros podem ajudar a proteger seu computador de vários riscos, como vírus, worms e outros tipos de códigos maliciosos.

# Recursos de segurança do computador

Seu computador inclui recursos que ajudam a proteger a integridade do sistema e seus dados contra acessos não autorizados. Analise estes recursos para certificar-se do uso adequado.

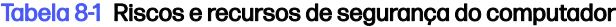

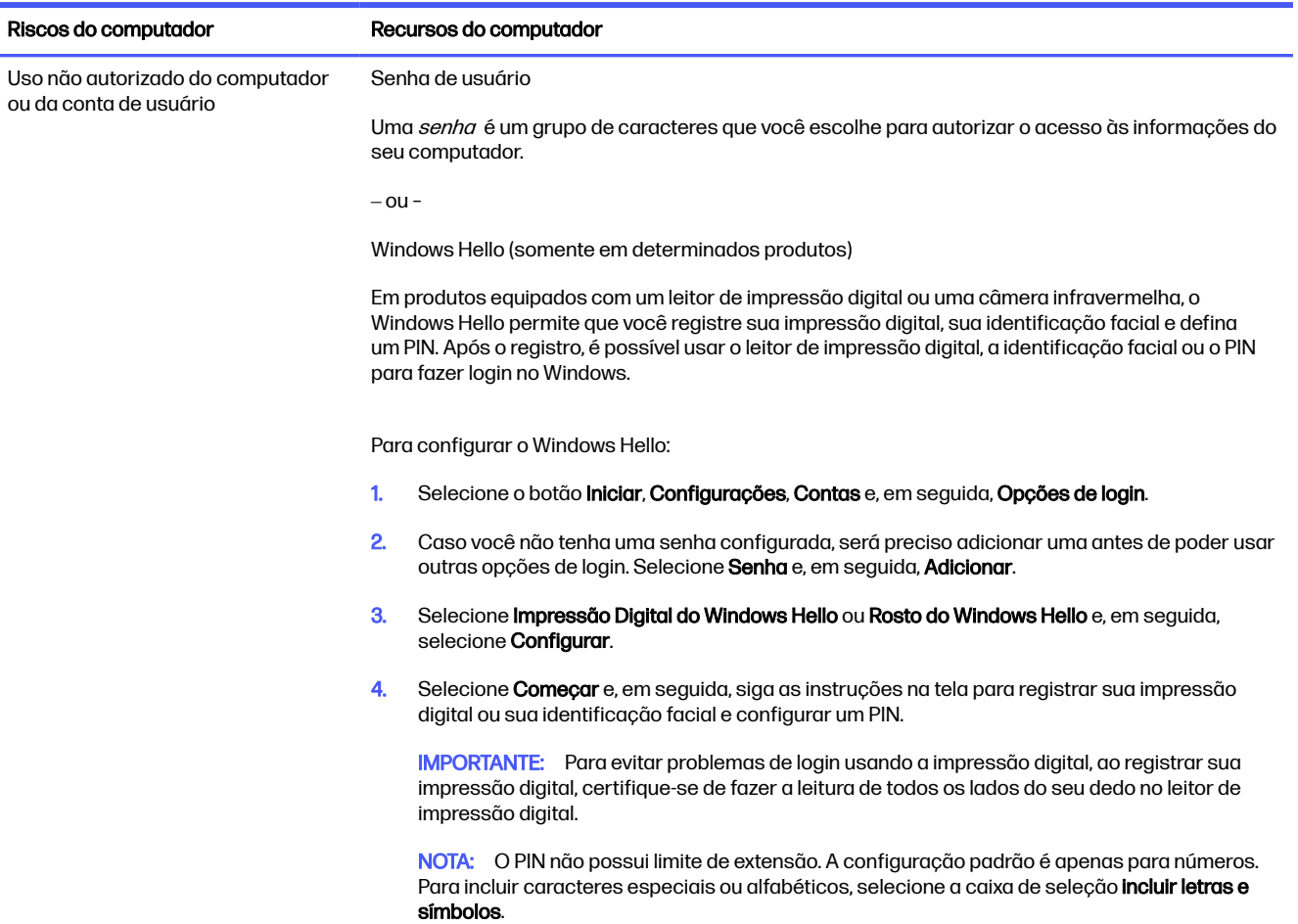

#### Tabela 8-1 Riscos e recursos de segurança do computador (continuação)

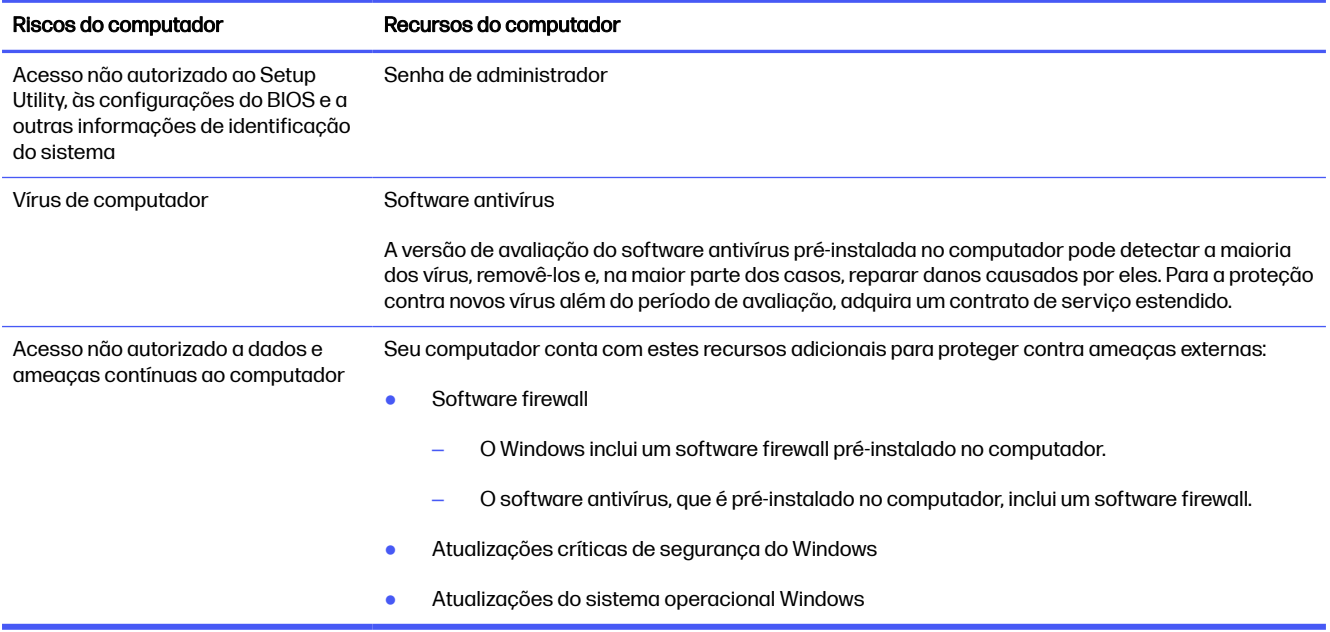

# <span id="page-43-0"></span>9 Solução de problemas

As tabelas a seguir apresentam alguns problemas que podem ser encontrados na instalação, na inicialização ou no uso do computador e sugerem possíveis soluções.

Para obter mais informações ou outras opções de solução de problemas, acesse <http://www.hp.com/support>e siga as instruções para localizar seu produto.

NOTA: Se tiver problemas ao usar qualquer dispositivo periférico, como o monitor ou a impressora, com seu computador, consulte a documentação fornecida pelo fabricante do produto para uma solução de problemas mais ampla.

# O computador não inicia

Se seu computador não iniciar, consulte a tabela a seguir para obter possíveis soluções.

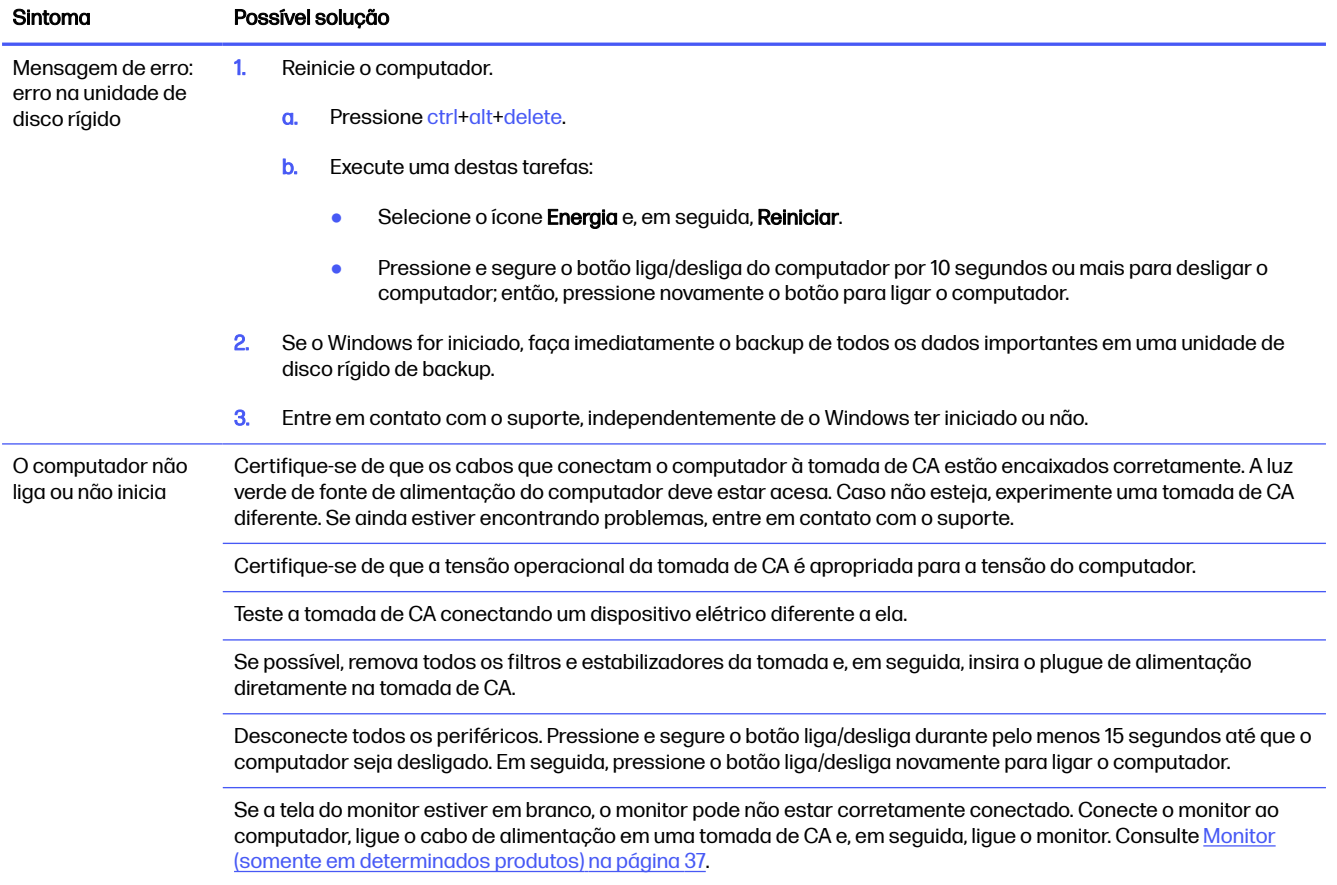

#### Tabela 9-1 Sintomas e soluções do computador

#### <span id="page-44-0"></span>Tabela 9-1 Sintomas e soluções do computador (continuação)

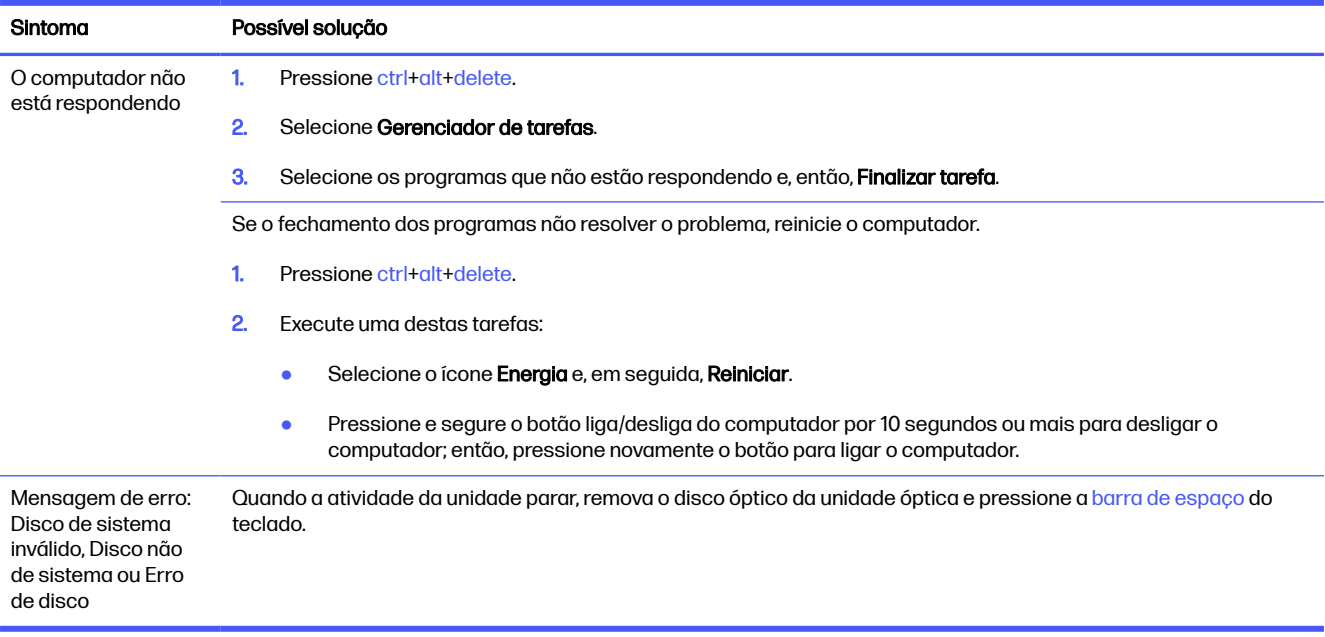

# Energia

Se o computador tiver problemas de energia, consulte a tabela a seguir para obter possíveis soluções.

#### Tabela 9-2 Sintomas e soluções de energia

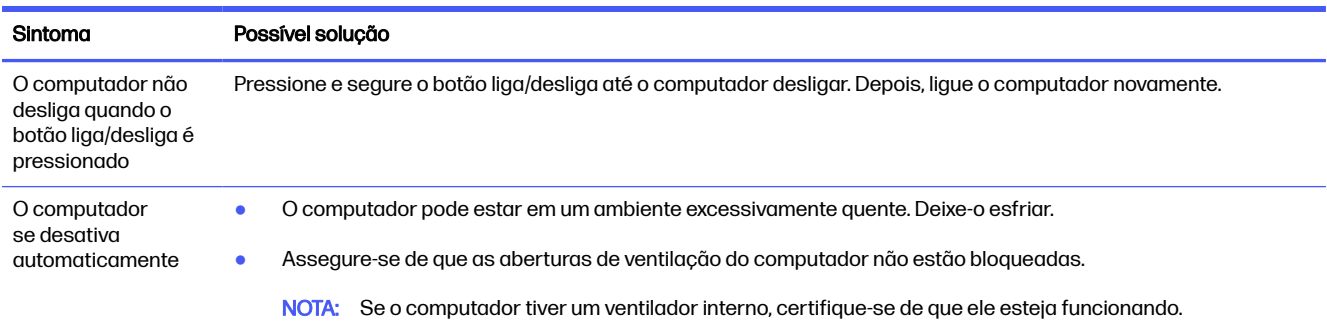

# Monitor (somente em determinados produtos)

Se tiver problemas com o monitor, consulte a tabela a seguir para obter possíveis soluções.

#### Tabela 9-3 Sintomas e soluções do monitor

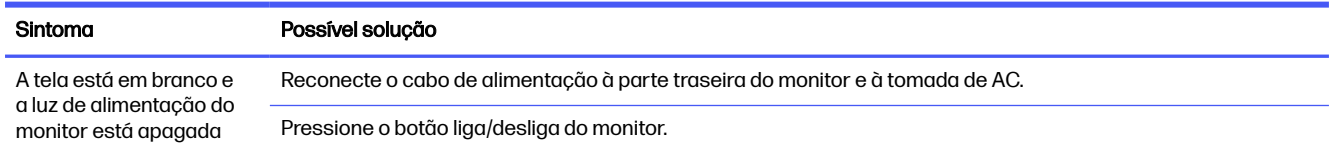

#### <span id="page-45-0"></span>Tabela 9-3 Sintomas e soluções do monitor (continuação)

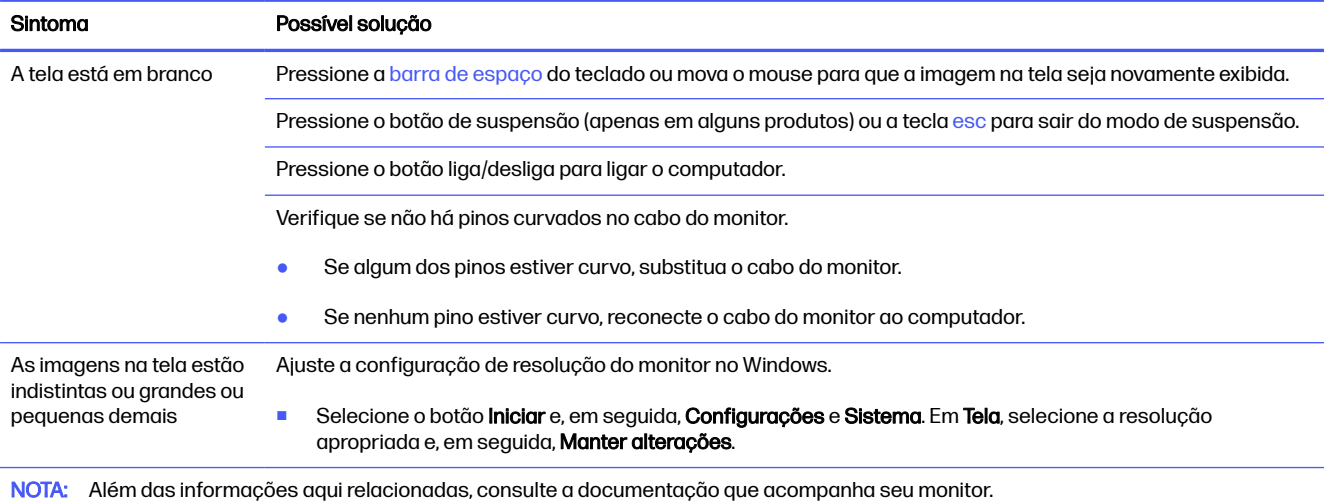

# Teclado e mouse (com fio)

Se tiver problemas com o teclado e o mouse com fio, consulte a tabela a seguir para obter possíveis soluções.

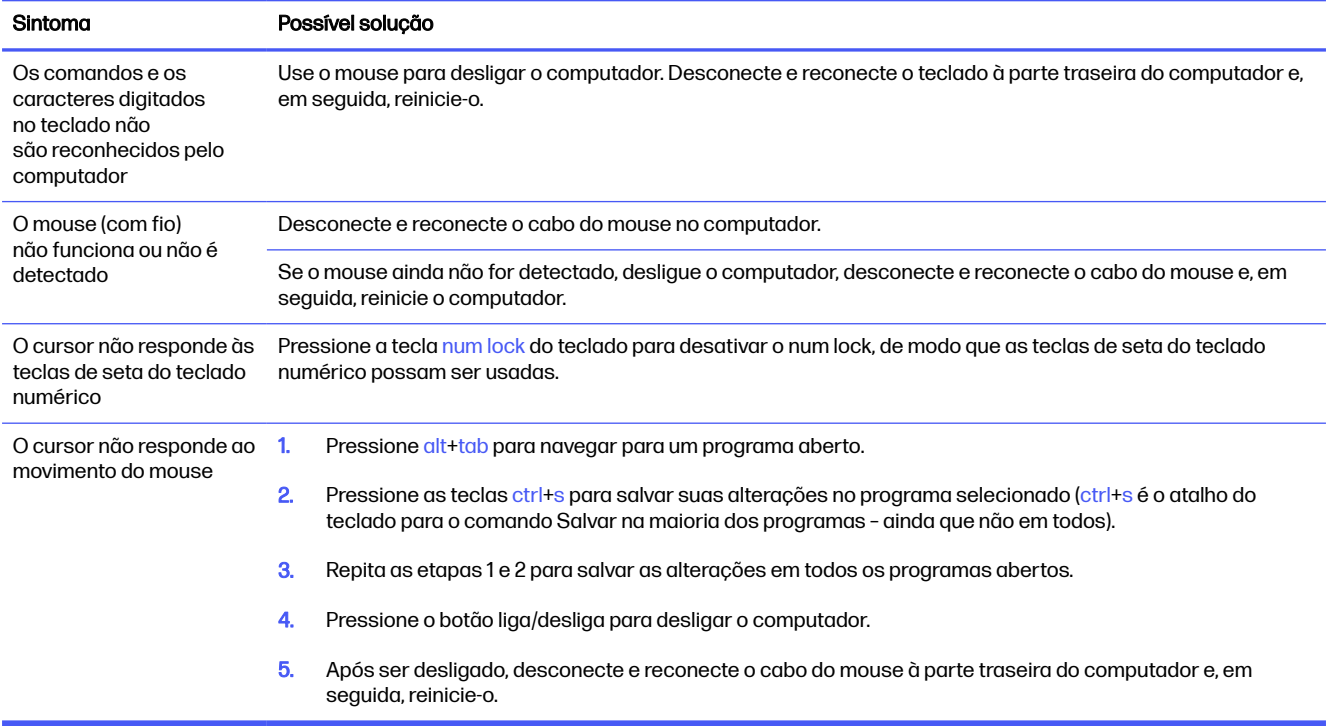

#### Tabela 9-4 Sintomas e soluções do teclado e mouse (com fio)

# Teclado e mouse (sem fio)

Se tiver problemas com o teclado e o mouse sem fio, consulte a tabela a seguir para obter possíveis soluções.

#### <span id="page-46-0"></span>Tabela 9-5 Sintomas e soluções do teclado e do mouse (sem fio)

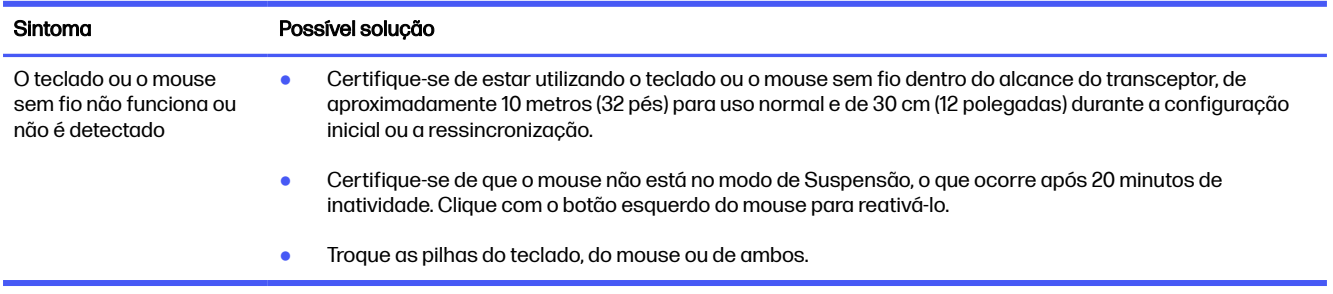

# Alto-falantes e som

Se tiver problemas com os alto-falantes e o som, consulte a tabela a seguir para obter possíveis soluções.

#### Tabela 9-6 Sintomas e soluções dos alto-falantes

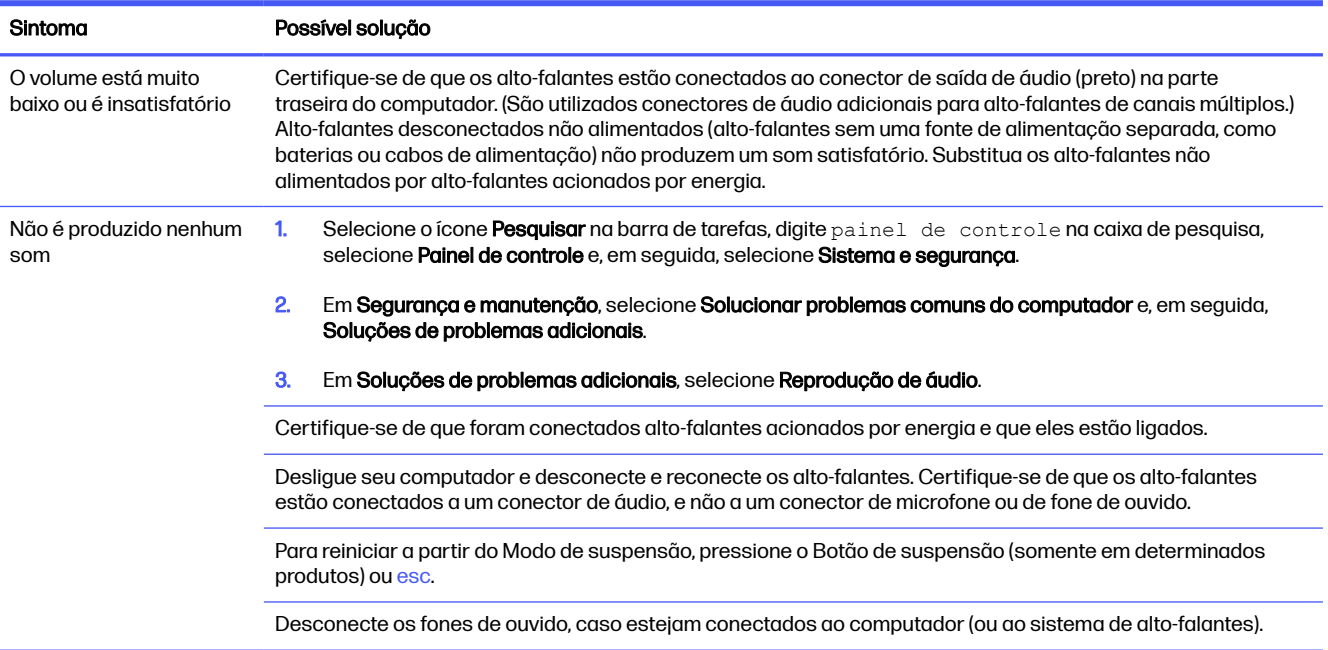

# Acesso à Internet

Se tiver problemas de acesso à Internet, consulte a tabela a seguir para obter possíveis soluções.

#### <span id="page-47-0"></span>Tabela 9-7 Sintomas e soluções de acesso à Internet

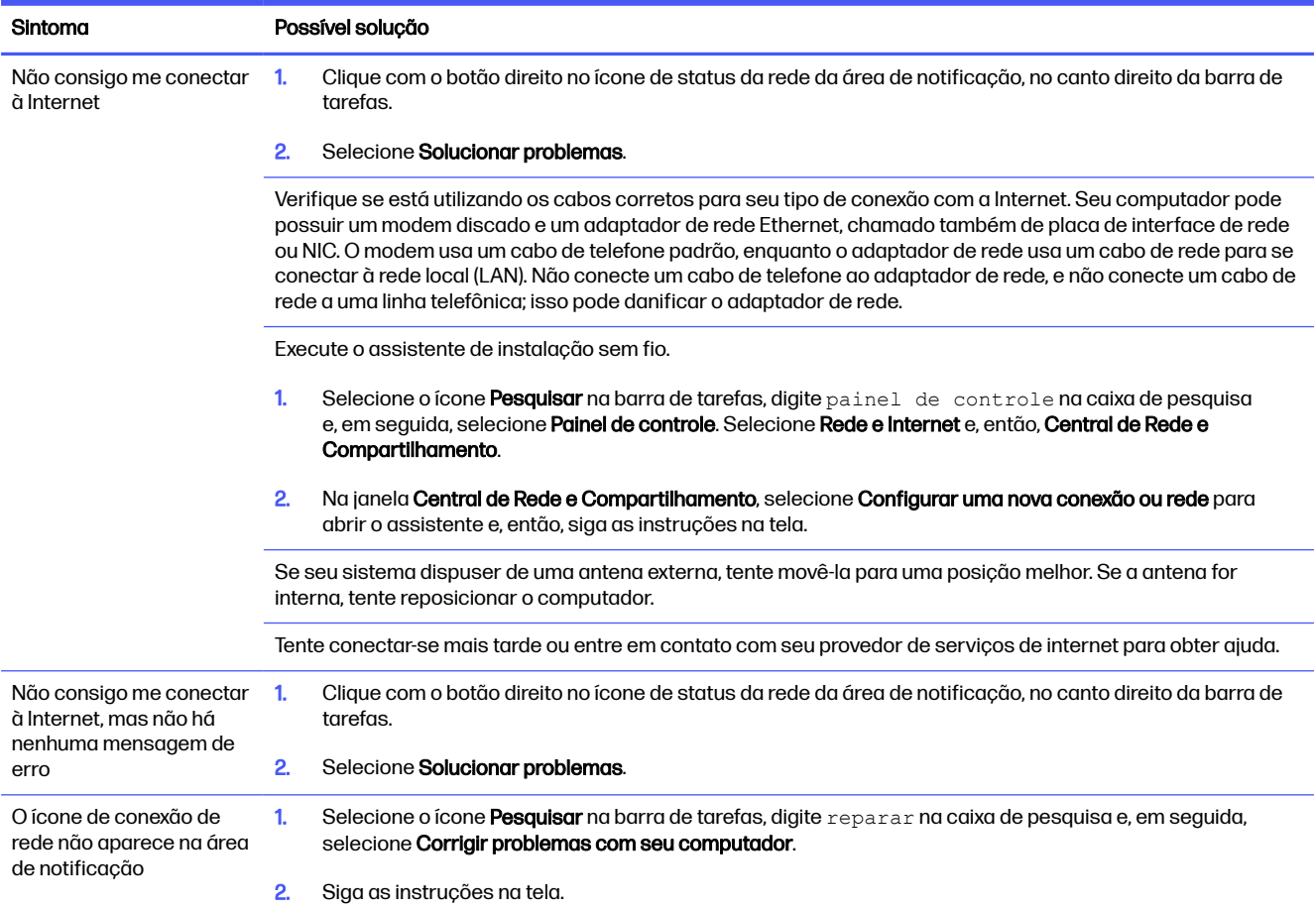

# Solução de problemas de software

Se tiver problemas de software, consulte a tabela a seguir para obter possíveis soluções.

#### Tabela 9-8 Sintomas e soluções de software

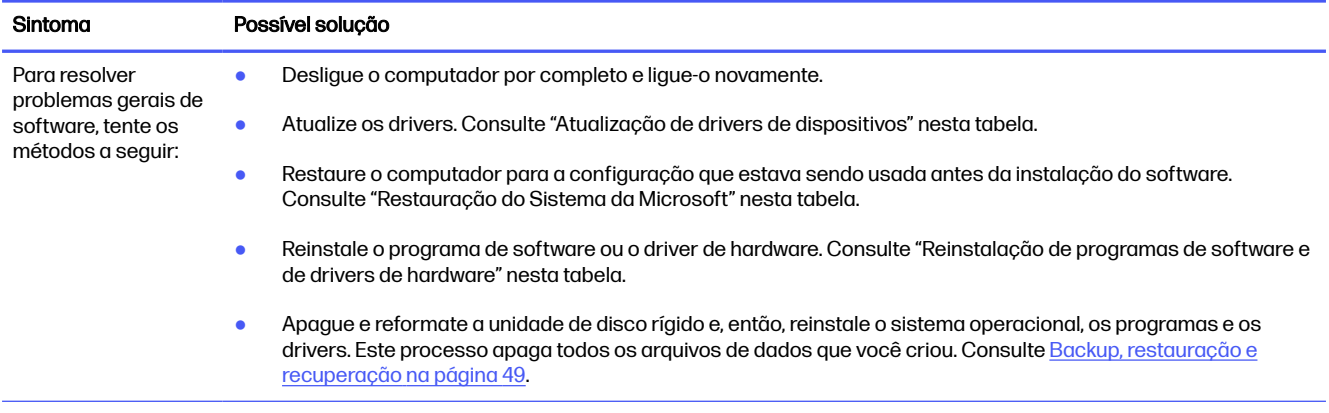

#### Tabela 9-8 Sintomas e soluções de software (continuação)

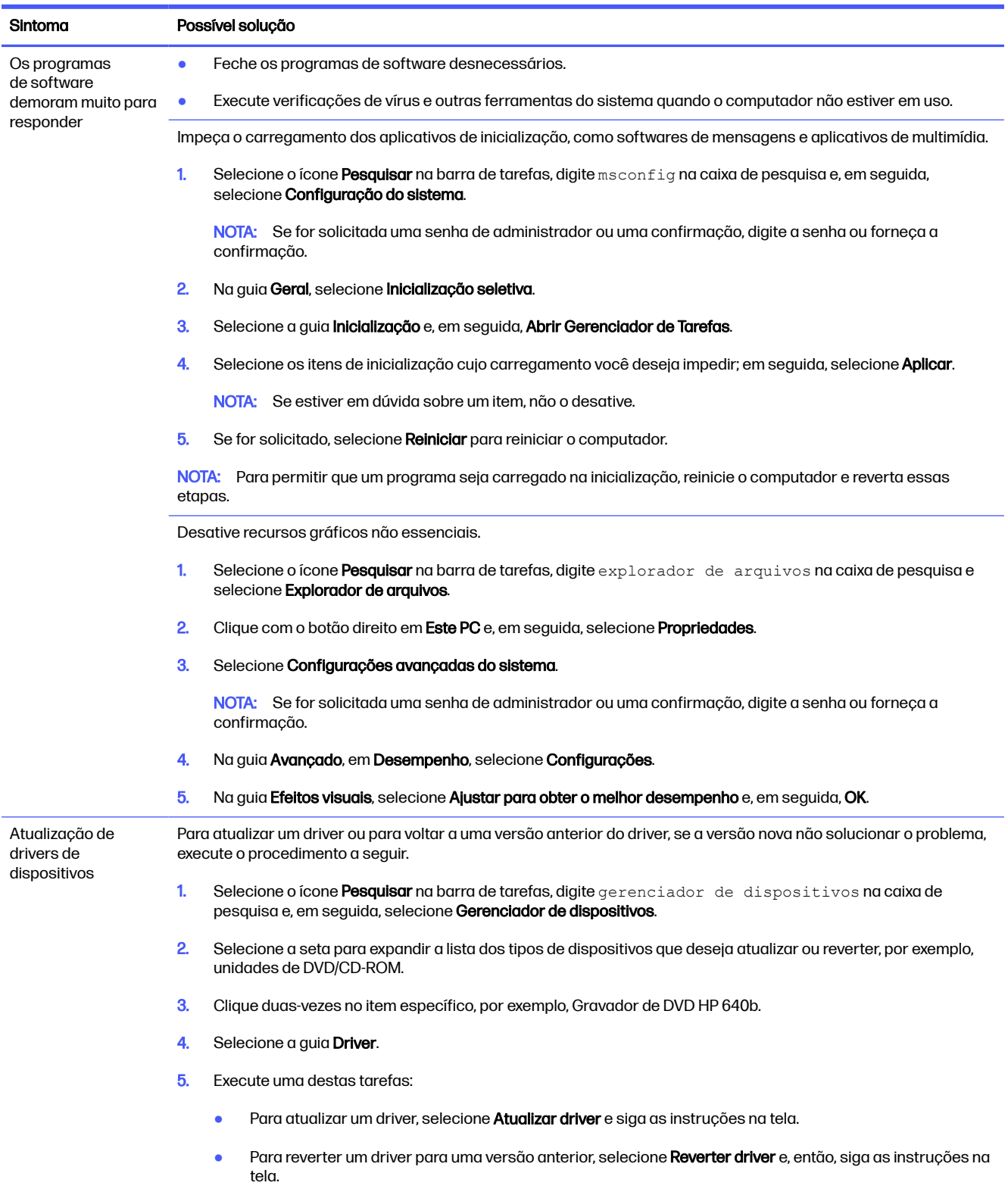

#### Tabela 9-8 Sintomas e soluções de software (continuação)

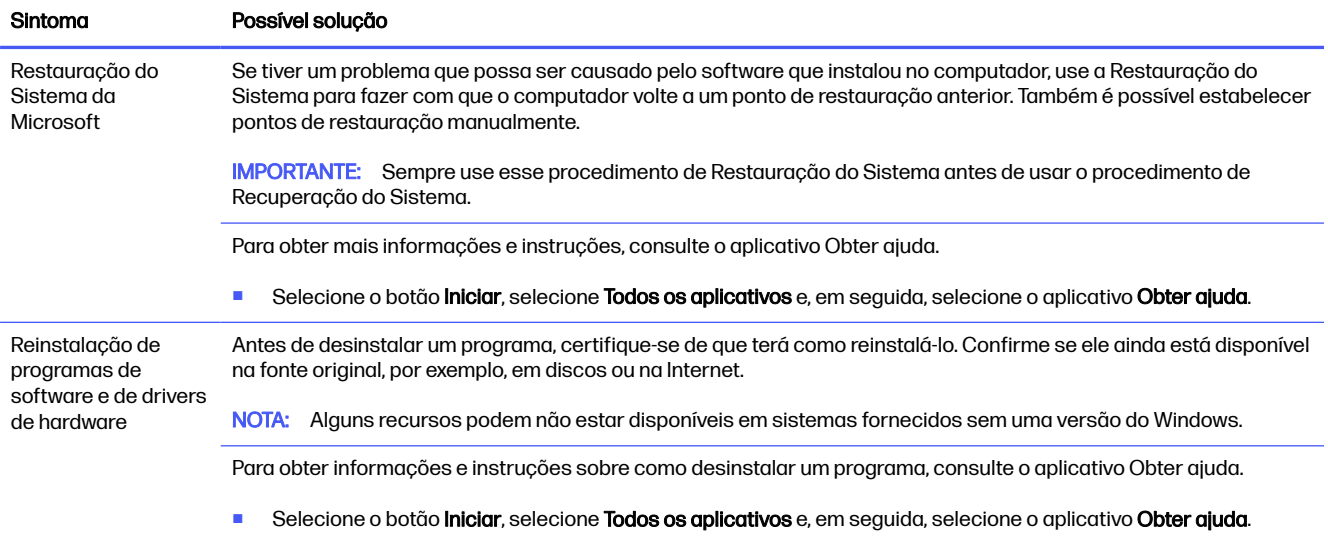

# <span id="page-50-0"></span>10 Utilização do HP PC Hardware Diagnostics

Você pode usar o utilitário HP PC Hardware Diagnostics para determinar se o hardware do computador está funcionando corretamente. As três versões são o HP PC Hardware Diagnostics Windows, o HP PC Hardware Diagnostics UEFI (interface de firmware extensível unificado) e (somente para determinados produtos) o Remote HP PC Hardware Diagnostics UEFI, um recurso de firmware.

# Utilização do HP PC Hardware Diagnostics Windows (somente em determinados produtos)

O HP PC Hardware Diagnostics Windows é um utilitário baseado no Windows que permite executar testes de diagnóstico para determinar se o hardware do computador está funcionando corretamente. A ferramenta é executada dentro do sistema operacional Windows para diagnosticar falhas de hardware.

Se o HP PC Hardware Diagnostics Windows não estiver instalado em seu computador, você deve fazer [baixá-lo e instalá-lo. Para baixar o HP PC Hardware Diagnostics Windows, consulte Download do HP PC](#page-51-0)  Hardware Diagnostics Windows na página 44.

## Uso de um código de ID da falha de hardware do HP PC Hardware Diagnostics **Windows**

Quando o HP PC Hardware Diagnostics Windows detecta uma falha que exige substituição do hardware, é gerado um código de ID da falha de 24 dígitos para determinados testes de componente. Para testes interativos, como teclado, mouse ou paleta de áudio e vídeo, é preciso executar etapas de solução de problemas antes de receber um ID de falha.

- **■** Você tem várias opções após receber um ID de falha:
	- Selecione Próximo para abrir a página do Serviço de Automação de Eventos (EAS), onde você pode fazer o registro do caso.
	- Faça a leitura do código QR com o seu dispositivo móvel, que o leva até a página EAS, onde é possível fazer o registro do caso.
	- Selecione a caixa próxima ao ID de falha de 24 dígitos para copiar o código de falha e enviá-lo para o suporte.

## Acesso ao HP PC Hardware Diagnostics Windows

Assim que o HP PC Hardware Diagnostics Windows for instalado, é possível acessá-lo do HP Support Assistant ou do menu Iniciar.

#### Acesso ao HP PC Hardware Diagnostics Windows do HP Support Assistant

Assim que o HP PC Hardware Diagnostics Windows for instalado, siga estas etapas para acessá-lo do HP Support Assistant:

- 1. Execute uma das seguintes tarefas:
	- Selecione o ícone **Pesquisar** na barra de tarefas, digite support na caixa de pesquisa e, em seguida, selecione o aplicativo HP Support Assistant.
- Selecione o ícone de ponto de interrogação na barra de tarefas.
- <span id="page-51-0"></span>2. Selecione Correções e diagnósticos.
- 3. Selecione Executar o diagnóstico de hardware e, em seguida, selecione Iniciar.
- 4. Quando a ferramenta abrir, selecione o tipo de teste de diagnóstico que deseja executar e depois siga as instruções na tela.
- **WARE:** Para interromper um teste de diagnóstico, selecione **Cancelar.**

#### Acesso ao HP PC Hardware Diagnostics Windows pelo menu Iniciar (somente em determinados produtos)

Após instalar o HP PC Hardware Diagnostics Windows, siga estas etapas para acessá-lo no menu Iniciar:

- 1. Selecione o botão **Iniciar** e, em seguida, selecione **Todos os aplicativos**.
- 2. Selecione HP PC Hardware Diagnostics Windows.
- 3. Quando a ferramenta abrir, selecione o tipo de teste de diagnóstico que deseja executar e depois siga as instruções na tela.
- **WEY NOTA:** Para interromper um teste de diagnóstico, selecione **Cancelar**.

## Download do HP PC Hardware Diagnostics Windows

As instruções de download do HP PC Hardware Diagnostics Windows são fornecidas apenas em inglês. Você deve usar um computador com Windows para baixar essa ferramenta porque são fornecidos somente arquivos .exe.

#### Download da versão mais recente do HP PC Hardware Diagnostics Windows da HP

Para baixar o HP PC Hardware Diagnostics Windows da HP, siga estas etapas:

- 1. Visite [http://www.hp.com/go/techcenter/pcdiags.](http://www.hp.com/go/techcenter/pcdiags) A página inicial do HP PC Diagnostics é exibida.
- 2. Selecione Baixar o HP Diagnostics Windows e, em seguida, selecione a versão específica de diagnóstico do Windows para baixar para o seu computador ou uma unidade flash USB.

A ferramenta é baixada para o local selecionado.

#### Download do HP PC Hardware Diagnostics Windows da Microsoft Store

Você pode baixar o HP PC Hardware Diagnostics Windows da Microsoft Store:

- 1. Selecione o aplicativo Microsoft Store na área de trabalho ou selecione o ícone Pesquisar na barra de tarefas e digite Microsoft Store na caixa de pesquisa.
- 2. Digite HP PC Hardware Diagnostics Windows na caixa de pesquisa da Microsoft Store.
- 3. Siga as instruções na tela.

A ferramenta é baixada para o local selecionado.

#### <span id="page-52-0"></span>Download do HP Hardware Diagnostics Windows pelo nome ou número do produto (somente em determinados produtos)

É possível baixar o HP PC Hardware Diagnostics Windows pelo nome do produto ou número.

- **NOTA:** Para alguns produtos, pode ser necessário baixar o software para uma unidade USB flash usando o nome do produto ou o número.
	- 1. Vá para [http://www.hp.com/support.](http://www.hp.com/support)
	- 2. Selecione Software e drivers, selecione o tipo de produto e, em seguida, insira o nome ou número do produto na caixa de pesquisa que é exibida.
	- 3. Na seção Diagnóstico, selecione Download e, em seguida, siga as instruções na tela para selecionar a versão de diagnóstico do Windows a ser baixada específica para seu computador ou unidade USB flash.

A ferramenta é baixada para o local selecionado.

## Instalação do HP PC Hardware Diagnostics Windows

Para instalar o HP PC Hardware Diagnostics Windows, navegue até a pasta no seu computador ou unidade USB flash onde o arquivo .exe foi baixado, clique duas vezes no arquivo .exe e, então, siga as instruções na tela.

# Utilização do HP PC Hardware Diagnostics UEFI

A Interface de Firmware Extensível Unificada (UEFI) HP PC Hardware Diagnostics permite executar testes de diagnóstico para determinar se o hardware do computador está funcionando corretamente. A ferramenta é executada fora do sistema operacional para isolar falhas de hardware de problemas que são causados pelo sistema operacional ou por outros componentes de software.

Se o seu computador não inicializar o Windows, você pode usar o HP PC Hardware Diagnostics UEFI para diagnosticar problemas de hardware.

## Uso de um código de ID da falha de hardware do HP PC Hardware Diagnostics UEFI

Quando o HP PC Hardware Diagnostics UEFI detecta uma falha que requer substituição do hardware, é gerado um código de ID da falha de 24 dígitos.

Para obter assistência na resolução do problema, execute uma destas tarefas:

- Selecione **Fale com a HP**, aceite o aviso de privacidade da HP e, em seguida, use um dispositivo móvel para fazer a leitura o código de ID da falha exibido na próxima tela. A página de Suporte ao cliente HP - Central de serviços é exibida, com sua ID da falha e o número do produto automaticamente preenchidos. Siga as instruções na tela.
- Entre em contato com o suporte e forneça o código de ID da falha.

**EX NOTA:** Em alguns produtos, você deve usar um computador com Windows e uma unidade USB flash para baixar e criar o ambiente de suporte HP UEFI, pois apenas arquivos .exe são fornecidos. Para mais [informações, consulte Download do HP PC Hardware Diagnostics UEFI em uma unidade USB flash](#page-54-0) na página 47.

## <span id="page-53-0"></span>Inicialização do HP PC Hardware Diagnostics UEFI

Para iniciar o HP PC Hardware Diagnostics UEFI, siga este procedimento.

- 1. Ligue ou reinicie o computador e pressione rapidamente esc.
- 2. Pressione f2.

O BIOS procurará as ferramentas de diagnóstico em três locais, na seguinte ordem:

- a. Unidade USB flash conectada
- NOTA: Para baixar a ferramenta HP PC Hardware Diagnostics UEFI para uma unidade USB [flash, consulte Download da versão mais recente do HP PC Hardware Diagnostics UEFI](#page-54-0) na página 47.
- b. Unidade de disco rígido
- c. BIOS
- 3. Quando a ferramenta de diagnóstico abrir, selecione o tipo de teste de diagnóstico que deseja executar e depois siga as instruções na tela.

## Inicialização do HP PC Hardware Diagnostics UEFI por meio do software HP Hotkey Support (somente em determinados produtos)

Esta seção descreve como iniciar o HP PC Hardware Diagnostics UEFI através do software HP Hotkey Support.

NOTA: Você deve desativar a inicialização rápida para acessar o HP PC Hardware Diagnostics UEFI no aplicativo HP System Information.

Para desativar a inicialização rápida:

- 1. Ligue ou reinicie o computador e quando for exibido o logotipo da HP, pressione f10 para entrar no Utilitário de configuração.
- 2. Selecione Advanced (Avançado) e Boot Options (Opções de inicialização).
- 3. Desmarque Fast Boot (Inicialização rápida).
- 4. Selecione Save Changes and Exit (Salvar alterações e sair) e Yes (Sim).

Para iniciar o HP PC Hardware Diagnostics UEFI por meio do software HP Hotkey Support, siga este procedimento:

- 1. No menu **Iniciar**, abra o aplicativo HP System Information ou pressione fn+esc.
- 2. Na tela HP System Information, selecione Run System Diagnostics (Executar o diagnóstico do sistema), selecione Yes (Sim) para executar o aplicativo e, em seguida, selecione Restart (Reiniciar).
- IMPORTANTE: Para evitar a perda de dados, salve seu trabalho em todos os aplicativos abertos antes de reiniciar o computador.
- **EV NOTA:** Quando a reinicialização estiver concluída, o computador abrirá o aplicativo HP PC Hardware Diagnostics UEFI. Continue com os testes de solução de problemas.

## <span id="page-54-0"></span>Download do HP PC Hardware Diagnostics UEFI em uma unidade USB flash

Baixar o HP PC Hardware Diagnostics UEFI em uma unidade USB flash pode ser útil em algumas situações.

- O HP PC Hardware Diagnostics UEFI não está incluído na imagem de pré-instalação.
- O HP PC Hardware Diagnostics UEFI não está incluído na partição HP Tool.
- A unidade de disco rígido está danificada.
- **NOTA:** As instruções de download do HP PC Hardware Diagnostics UEFI são fornecidas apenas em inglês e você deve usar um computador com Windows para baixar e criar o ambiente de suporte HP UEFI porque apenas arquivos .exe são fornecidos.

#### Download da versão mais recente do HP PC Hardware Diagnostics UEFI

Para baixar a versão mais recente do HP PC Hardware Diagnostics UEFI para uma unidade USB flash, siga este procedimento:

- 1. Visite [http://www.hp.com/go/techcenter/pcdiags.](http://www.hp.com/go/techcenter/pcdiags) A página inicial do HP PC Diagnostics é exibida.
- 2. Selecione Baixar o HP Diagnostics UEFI e, em seguida, Executar.

#### Download do HP PC Hardware Diagnostics UEFI pelo nome do produto ou número (somente em determinados produtos)

É possível baixar o HP PC Hardware Diagnostics UEFI pelo nome ou número do produto (somente em determinados produtos) em uma unidade USB flash.

- **EX NOTA:** Para alguns produtos, pode ser necessário baixar o software para uma unidade USB flash usando o nome do produto ou o número.
	- 1. Acesse [http://www.hp.com/support.](http://www.hp.com/support)
	- 2. Insira o nome do produto ou o número, selecione seu computador e, em seguida, selecione o sistema operacional.
	- 3. Na seção Diagnóstico, siga as instruções na tela para selecionar e baixar a versão do UEFI Diagnostics específica para seu computador.

# Utilização das configurações do Remote HP PC Hardware Diagnostics UEFI (somente em determinados produtos)

O Remote HP PC Hardware Diagnostics UEFI é um recurso de firmware (BIOS) que faz o download do HP PC Hardware Diagnostics UEFI para o seu computador. Ele pode então executar o diagnóstico em seu computador e, em seguida, pode fazer o upload dos resultados para um servidor pré-configurado.

Para obter mais informações sobre o Remote HP PC Hardware Diagnostics UEFI, acesse <http://www.hp.com/go/techcenter/pcdiags>e, em seguida, selecione Saiba mais.

## Download do Remote HP PC Hardware Diagnostics UEFI

O Remote HP PC Hardware Diagnostics UEFI também está disponível como um SoftPaq que pode ser baixado em um servidor.

#### <span id="page-55-0"></span>Download da versão mais recente do Remote HP PC Hardware Diagnostics UEFI

É possível baixar a versão mais recente do Remote HP PC Hardware Diagnostics UEFI em uma unidade flash USB.

- 1. Visite [http://www.hp.com/go/techcenter/pcdiags.](http://www.hp.com/go/techcenter/pcdiags) A página inicial do HP PC Diagnostics é exibida.
- 2. Selecione Baixar o Remote Diagnostics e, em seguida, Executar.

#### Download do Remote HP PC Hardware Diagnostics UEFI pelo nome do produto ou número

É possível baixar o Remote HP PC Hardware Diagnostics UEFI pelo nome do produto ou número.

- **EX NOTA:** Para alguns produtos, pode ser necessário baixar o software usando o nome do produto ou o número.
	- 1. Visite [http://www.hp.com/support.](http://www.hp.com/support)
	- 2. Selecione Software and Drivers (Software e drivers), selecione o tipo de produto e, em seguida, insira o nome ou número do produto na caixa de pesquisa que é exibida, selecione o seu computador e, depois, selecione o seu sistema operacional.
	- 3. Na seção **Diagnostics** (Diagnóstico), siga as instruções na tela para selecionar e baixar a versão do Remote UEFI do produto.

## Personalização das configurações do Remote HP PC Hardware Diagnostics UEFI

Você pode realizar diversas personalizações nas configurações do Remote HP PC Hardware Diagnostics no Utilitário de Configuração (BIOS).

- Agendar a execução de diagnósticos sem supervisão. Você pode iniciar o diagnóstico também imediatamente no modo interativo selecionando Execute Remote HP PC Hardware Diagnostics UEFI (Executar Remote HP PC Hardware Diagnostics UEFI).
- Definir o local do download das ferramentas de diagnóstico. Esse recurso fornece acesso às ferramentas do site da HP ou de um servidor pré-configurado para uso. Seu computador não requer o armazenamento local tradicional (como uma unidade de disco rígido ou unidade USB flash) para executar diagnósticos remotos.
- Definir um local para armazenar os resultados dos testes. Você também pode definir o nome de usuário e a senha utilizadas para uploads.
- Visualizar informações de status sobre diagnósticos executados anteriormente.

Para personalizar as configurações do Remote HP PC Hardware Diagnostics UEFI, siga estas etapas:

- 1. Ligue ou reinicie o computador e quando for exibido o logotipo da HP, pressione f10 para entrar no Utilitário de configuração.
- 2. Selecione Advanced (Avançado) e, em seguida, selecione Settings (Configurações).
- 3. Faça suas seleções de personalização.
- 4. Selecione Main (Principal) e Save Changes and Exit (Salvar alterações e sair) para salvar as configurações.

Suas alterações entrarão em vigor após o computador ser reiniciado.

# <span id="page-56-0"></span>11 Backup, restauração e recuperação

Você pode usar as ferramentas do Windows ou o software HP para fazer backup de suas informações, criar um ponto de restauração, redefinir o computador, criar mídia de recuperação ou restaurar seu computador ao estado de fábrica. A execução desses procedimentos padrão pode devolver seu computador a um estado de bom funcionamento mais rapidamente.

- **IMPORTANTE:** Para executar procedimentos de recuperação em um tablet, a bateria do tablet deve estar a, pelo menos, 70%, antes de se iniciar o processo de recuperação.
- IMPORTANTE: Para tablets com teclado removível, conecte o tablet à base do teclado antes de iniciar qualquer processo de recuperação.

# Backup de informações e criação de mídia de recuperação

Esses métodos de criação de mídia de recuperação e backups estão disponíveis somente em determinados produtos.

## Utilização das ferramentas do Windows para fazer backup

A HP recomenda que você faça o backup de suas informações imediatamente após a configuração inicial. Você pode realizar esta tarefa usando o Backup do Windows localmente com uma unidade USB externa ou usando ferramentas online.

- IMPORTANTE: O Windows é a única opção que permite que você faça backup de suas informações pessoais. A programação de backups com regularidade evita a perda de informações.
- **EX NOTA:** Se o armazenamento do computador for de 32 GB ou menos, a Restauração do Sistema da Microsoft® fica desativada por padrão.

## Utilização do HP Cloud Recovery Download Tool para criar mídia de recuperação (somente em determinados produtos)

Você pode usar o HP Cloud Recovery Download Tool para criar a mídia de recuperação HP em uma unidade USB flash inicializável.

Para obter mais detalhes:

- Acesse [http://www.hp.com,](http://www.hp.com) pesquise o HP Cloud Recovery e, em seguida, selecione o resultado que corresponda ao tipo de computador que você possui.
- **EX NOTA:** Se você não conseguir criar a mídia de recuperação, entre em contato com o suporte para obter discos de recuperação. Acesse [http://www.hp.com/support,](http://www.hp.com/support) selecione seu país ou região e siga as instruções na tela.
- **IMPORTANTE:** A HP recomenda que você siga o Métodos de restauração e recuperação na página [50 para restaurar seu computador antes de obter e usar os discos de recuperação HP. O uso de um](#page-57-0)  backup recente pode devolver sua máquina a um estado de bom funcionamento antes de usar os discos de recuperação HP. Depois que o sistema for restaurado, reinstalar todo o software do sistema operacional lançado desde a compra inicial pode ser um processo moroso.

# <span id="page-57-0"></span>Restaurar e recuperar o sistema

Você tem várias ferramentas disponíveis para recuperar o seu sistema, dentro e fora do Windows, se a área de trabalho não puder ser carregada.

A HP recomenda que você tente restaurar seu sistema usando o Métodos de restauração e recuperação na página 50.

#### Criação de restauração do sistema

A Restauração do sistema está disponível no Windows. O software Restauração do sistema pode criar automaticamente ou manualmente pontos de restauração, ou instantâneos, dos arquivos do sistema e configurações do computador em um determinado ponto.

Quando você usa a Restauração do sistema, ela devolve seu computador ao estado do momento em que você criou o ponto de restauração. Seus arquivos pessoais e documentos não devem ser afetados.

#### Métodos de restauração e recuperação

Após executar o primeiro método, teste para verificar se o problema ainda existe antes de avançar para o próximo método, que poderá ser desnecessário.

- 1. Execute uma Restauração do sistema da Microsoft.
- 2. Execute Restaurar o PC.
- NOTA: As opções Remover tudo e, em seguida, Limpar totalmente a unidade podem levar várias horas para serem concluídas e não deixar nenhuma informação em seu computador. Essa é a maneira mais segura de redefinir o computador antes de reciclá-lo.
- 3. Faça a recuperação utilizando a mídia de recuperação HP. Para obter mais informações, consulte Restauração utilizando a mídia de recuperação HP na página 50.

Para obter mais informações sobre os dois primeiros métodos, consulte o aplicativo Obter ajuda:

- Selecione o botão **Iniciar**, selecione **Todos os aplicativos**, selecione o aplicativo **Obter ajuda** e, em seguida, insira a tarefa que deseja executar.
- **W NOTA:** Você deve estar conectado à Internet para acessar o aplicativo Obter ajuda.

#### Restauração utilizando a mídia de recuperação HP

A Mídia de recuperação HP pode ser usada para recuperar o sistema operacional e os drivers que foram instalados na fábrica. Em determinados produtos, é possível criar mídia de recuperação em uma unidade flash USB inicializável utilizando o HP Cloud Recovery Download Tool.

[Para mais detalhes, consulte Utilização do HP Cloud Recovery Download Tool para criar mídia de](#page-56-0)  recuperação (somente em determinados produtos) na página 49.

**EX NOTA:** Se você não conseguir criar a mídia de recuperação, entre em contato com o suporte para obter discos de recuperação. Acesse [http://www.hp.com/support,](http://www.hp.com/support) selecione seu país ou região e siga as instruções na tela.

Para recuperar o seu sistema:

**■** Insira a mídia de recuperação HP e, em seguida, reinicie o computador.

<span id="page-58-0"></span>NOTA: A HP recomenda que você siga o [Métodos de restauração e recuperação](#page-57-0) na página 50 para restaurar seu computador antes de obter e usar os discos de recuperação HP. O uso de um backup recente pode devolver sua máquina a um estado de bom funcionamento antes de usar os discos de recuperação HP. Depois que o sistema for restaurado, reinstalar todo o software do sistema operacional lançado desde a compra inicial pode ser um processo moroso.

## Alteração da sequência de inicialização do computador

Se o computador não for reiniciado usando a mídia de recuperação da HP, você pode alterar a sequência de inicialização do computador, que é a ordem dos dispositivos listados no BIOS para informações de inicialização. Você pode selecionar uma unidade óptica ou uma unidade USB flash, dependendo da localização de sua mídia de recuperação HP.

**IMPORTANTE:** Para tablets com teclado removível, conecte o tablet à base do teclado antes de seguir estas instruções.

Para alterar a sequência de inicialização:

- 1. Insira a mídia de recuperação HP.
- 2. Acesse o menu **Inicialização** do sistema.
	- Para computadores ou tablets com teclados acoplados, ligue ou reinicie o computador ou tablet e imediatamente pressione esc; em seguida, pressione f9 para ver as opções de inicialização.
	- Para tablets sem teclados, ligue ou reinicie o tablet, rapidamente mantenha pressionado o botão de aumentar volume e selecione f9.

 $-$  ou  $-$ 

Ligue ou reinicie o tablet, rapidamente mantenha pressionado o botão de diminuir volume e selecione f9.

3. Selecione a unidade óptica ou a unidade USB flash que deseja inicializar e siga as instruções na tela.

## Utilização do HP Sure Recover (somente em determinados produtos)

Determinados modelos de computadores estão configurados com o HP Sure Recovery, uma solução de recuperação do sistema operacional (SO) do computador incorporada ao hardware e ao software. O HP Sure Recover pode restaurar totalmente a imagem do sistema operacional HP sem o software de recuperação instalado.

Usando o HP Sure Recover, um administrador ou usuário pode restaurar o sistema e instalar:

- Versão mais recente do sistema operacional
- Drivers de dispositivo específicos da plataforma
- Aplicativos de software, no caso de uma imagem personalizada

Para acessar a documentação mais recente sobre o HP Sure Recover, acesse [http://www.hp.com/support.](http://www.hp.com/support) Siga as instruções na tela para encontrar seu produto e localizar sua documentação.

# <span id="page-59-0"></span>12 Especificações de funcionamento

Para determinar as especificações elétricas exatas do seu computador, consulte sua etiqueta de especificações, localizada na sua parte externa.

#### Tabela 12-1 Especificações de funcionamento

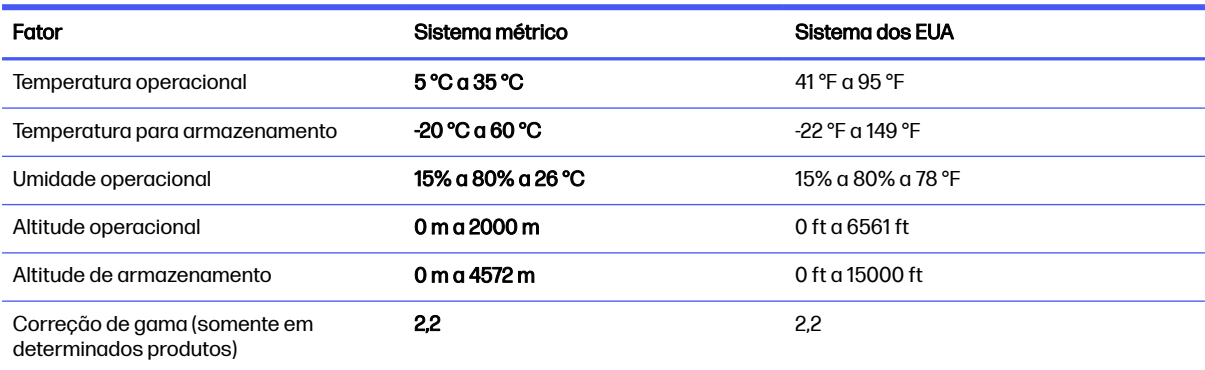

# <span id="page-60-0"></span>13 Descarga eletrostática

A descarga eletrostática é a liberação de eletricidade estática quando dois objetos entram em contato —por exemplo, o choque que você recebe quando anda sobre um tapete e toca uma maçaneta de metal.

Uma descarga de eletricidade estática proveniente de seus dedos ou de outros condutores eletrostáticos pode danificar componentes eletrônicos.

- **IMPORTANTE:** Para evitar danos ao computador, a uma unidade de disco ou perda de informações, tome as seguintes precauções:
	- Se as instruções de remoção ou instalação orientam você a desconectar o computador, primeiro certifique-se que ele esteja adequadamente aterrado.
	- Mantenha os componentes em seus recipientes protegidos contra eletrostática até que você esteja pronto para instalá-los.
	- Evite tocar em pinos, condutores e circuitos. Manuseie componentes eletrônicos o mínimo possível.
	- Use ferramentas não-magnéticas.
	- Antes de manipular componentes, descarregue a eletricidade estática tocando em uma superfície metálica sem pintura.
	- Caso remova um componente, coloque-o em um recipiente protegido contra eletrostática.

# <span id="page-61-0"></span>14 Acessibilidade

O objetivo da HP é projetar, produzir e comercializar produtos, serviços e informações que todos em qualquer lugar possam usar, seja de modo independente ou com os dispositivos ou aplicativos de tecnologia assistiva (TA) de terceiros apropriados.

# HP e acessibilidade

Como a HP trabalha para implantar diversidade, inclusão e vida profissional/pessoal na malha de nossa empresa, isso se reflete em tudo o que a HP faz. A HP luta para criar um ambiente inclusivo focado em conectar pessoas ao poder da tecnologia no mundo inteiro.

## Encontre as ferramentas de tecnologia de que você precisa

A tecnologia pode liberar seu potencial humano. A tecnologia assistiva remove barreiras e ajuda a criar independência em casa, no trabalho e na vida em comunidade. A tecnologia assistiva ajuda a aumentar, manter e melhorar as capacidades funcionais de eletrônicos e tecnologia da informação.

Para obter mais informações, consulte [Encontre a melhor tecnologia assistiva](#page-62-0) na página 55.

## O compromisso da HP

A HP tem o compromisso de oferecer produtos e serviços acessíveis a pessoas com deficiência. Este compromisso dá suporte aos objetivos de diversidade da empresa e ajuda a garantir que as vantagens da tecnologia estejam disponíveis a todos.

O objetivo de acessibilidade da HP é projetar, produzir e comercializar produtos e serviços que possam ser efetivamente utilizados por todos, inclusive por pessoas com deficiência, seja de modo independente ou com os dispositivos assistivos apropriados.

Para atingir esse objetivo, esta Política de Acessibilidade estabelece sete objetivos principais para orientar as ações da HP. Todos os gerentes e funcionários da HP devem apoiar esses objetivos e sua implementação de acordo com suas funções e responsabilidades:

- Aumentar o nível de conscientização sobre questões de acessibilidade dentro da HP e fornecer aos funcionários o treinamento que eles precisam para projetar, produzir, comercializar e oferecer produtos e serviços acessíveis.
- Desenvolver diretrizes de acessibilidade para produtos e serviços e responsabilizar os grupos de desenvolvimento de produtos pela implementação dessas diretrizes, de forma competitiva, técnica e economicamente viável.
- Envolver pessoas com deficiência no desenvolvimento de diretrizes de acessibilidade, e na concepção e no teste de produtos e serviços.
- Documentar recursos de acessibilidade e disponibilizar informações sobre produtos e serviços da HP de forma acessível.
- Estabelecer relações com os principais fornecedores de soluções e de tecnologia assistiva.
- Apoiar a pesquisa e o desenvolvimento interno e externo que melhorem a tecnologia assistiva relevante para os produtos e serviços da HP.

Apoiar e contribuir com os padrões e diretrizes do setor para a acessibilidade.

## <span id="page-62-0"></span>International Association of Accessibility Professionals (IAAP) (Associação Internacional de Profissionais de Acessibilidade)

A IAAP é uma associação sem fins lucrativos focada no avanço da profissão de acessibilidade através de redes, educação e certificação. O objetivo é ajudar os profissionais de acessibilidade a desenvolver e avançar nas suas carreiras e a capacitar melhor as organizações para integrar a acessibilidade em seus produtos e infraestrutura.

A HP é um membro fundador e nos juntamos a outras organizações para avançar no campo da acessibilidade. Este compromisso apoia o objetivo de acessibilidade da HP de projetar, produzir e comercializar produtos e serviços que as pessoas com deficiência possam efetivamente utilizar.

A IAAP tornará o grupo forte, conectando globalmente pessoas, estudantes e organizações para aprender uns com os outros. Se você estiver interessado em aprender mais, acesse <http://www.accessibilityassociation.org>para participar da comunidade on-line, inscrever-se para receber boletins informativos e saber mais sobre as opções de adesão.

## Encontre a melhor tecnologia assistiva

Todos, incluindo pessoas com deficiência ou limitações relacionadas com a idade, devem poder se comunicar, se expressar e se conectarem com o mundo usando a tecnologia. A HP está empenhada em aumentar a consciência de acessibilidade na HP e com nossos clientes e parceiros.

Quer se trate de fontes grandes para facilitar a leitura, de reconhecimento de voz para fornecer descanso para suas mãos ou qualquer outra tecnologia assistiva para ajudar com a sua situação específica - uma variedade de tecnologias assistivas tornam os produtos HP mais fáceis de usar. Como escolher?

#### Avaliando as suas necessidades

A tecnologia pode desencadear o seu potencial. A tecnologia assistiva remove barreiras e ajuda a criar independência em casa, no trabalho e na vida em comunidade. A tecnologia assistiva (AT) ajuda a aumentar, manter e melhorar as capacidades funcionais de eletrônicos e tecnologia da informação.

Você pode escolher entre muitos produtos de TA. Sua avaliação de TA deve permitir avaliar vários produtos, responder suas perguntas e facilitar a seleção da melhor solução para a sua situação. Você verá que os profissionais qualificados para fazer avaliações de TA provêm de vários campos, incluindo aqueles licenciados ou certificados em fisioterapia, terapia ocupacional, patologia da fala/linguagem e outras áreas de especialização. Outros, embora não certificados ou licenciados, também podem fornecer informações de avaliação. Você precisa perguntar sobre a experiência, conhecimento e taxas de cada caso para determinar se são apropriados para suas necessidades.

#### Acessibilidade para produtos HP

Esses links fornecem informações sobre recursos de acessibilidade e tecnologia assistiva, se aplicáveis e disponíveis no seu país ou região, incluídos em diversos produtos HP. Esses recursos irão ajudá-lo a selecionar os recursos de tecnologia assistiva específicos e os produtos mais apropriados para a sua situação.

Envelhecimento e acessibilidade HP: Acesse<http://www.hp.com>e digite Accessibility (Acessibilidade) na caixa de pesquisa. Selecione Office of Aging and Accessibility (Escritório de envelhecimento e acessibilidade).

- <span id="page-63-0"></span>● Computadores HP: Para produtos Windows, acesse [http://www.hp.com/support,](http://www.hp.com/support) digite Windows Accessibility Options (Opções de acessibilidade do Windows) na caixa de pesquisa Search our knowledge (Pesquisar em nosso conhecimento). Selecione o sistema operacional apropriado nos resultados.
- Compras da HP, periféricos para produtos da HP: Acesse [http://store.hp.com,](http://store.hp.com) selecione **Shop** (Comprar) e, em seguida, selecione Monitors (Monitores) ou Accessories (Acessórios).

Se você precisar de suporte adicional com os recursos de acessibilidade em seu produto HP, consulte [Fale com o suporte](#page-65-0) na página 58.

Links adicionais para parceiros externos e fornecedores que podem fornecer assistência adicional:

- [Informações de acessibilidade da Microsoft \(Windows e Microsoft Office\)](http://www.microsoft.com/enable)
- [Informações de acessibilidade dos produtos Google \(Android, Chrome, Google Apps\)](https://www.google.com/accessibility/)

# Normas e legislações

Os países em todo o mundo estão promulgando regulamentos para melhorar o acesso aos produtos e serviços para pessoas com deficiência. Estes regulamentos são historicamente aplicáveis a produtos e serviços de telecomunicações, PCs e impressoras com certos recursos de comunicação e reprodução de vídeo, documentação do usuário associada e suporte ao cliente.

## Normas

A US Access Board criou a seção 508 das normas Federal Acquisition Regulation (FAR) para abordar o acesso à tecnologia da informação e comunicação (TIC) para pessoas com deficiências físicas, sensoriais ou cognitivas.

Os padrões contêm critérios técnicos específicos para vários tipos de tecnologias, bem como requisitos baseados em desempenho que se concentram nas capacidades funcionais dos produtos cobertos. Os critérios específicos cobrem aplicativos de software e sistemas operacionais, informações e aplicativos baseados na web, computadores, produtos de telecomunicações, vídeos e multimídia e produtos fechados autônomos.

#### Diretriz 376 – EN 301 549

A União Europeia criou o padrão EN 301 549 no mandato 376 como um kit de ferramentas online para obtenção de produtos TIC. A norma especifica os requisitos de acessibilidade aplicáveis aos produtos e serviços de ICT, com uma descrição dos procedimentos de teste e metodologia de avaliação para cada requisito.

#### Web Content Accessibility Guidelines (WCAG) (Diretrizes de Acessibilidade para Conteúdo da Web)

As Diretrizes de Acessibilidade para Conteúdo da Web (WCAG) da W3C's Web Accessibility Initiative (WAI) (Iniciativa de acessibilidade na web da W3C) ajudam os web designers e desenvolvedores a criar sites que melhor atendam às necessidades de pessoas com deficiência ou limitações relacionadas à idade.

WCAG desenvolve a acessibilidade em toda a gama de conteúdo da web (texto, imagens, áudio e vídeo) e aplicações web. WCAG pode ser testada com precisão, é fácil de entender e usar, e permite aos [desenvolvedores web ter flexibilidade para a inovação. WCAG 2.0 também foi aprovada como ISO/IEC](http://www.iso.org/iso/iso_catalogue/catalogue_tc/catalogue_detail.htm?csnumber=58625/)  40500:2012.

<span id="page-64-0"></span>A WCAG trata especificamente das barreiras de acesso à internet, experimentadas por pessoas com deficiências visuais, auditivas, físicas, cognitivas e neurológicas, e por usuários mais antigos com necessidades de acessibilidade. WCAG 2.0 fornece as características de conteúdo acessível:

- Perceptível (por exemplo, abordando alternativas de texto para imagens, legendas para áudio, adaptabilidade de apresentação e contraste de cores)
- Operável (através do acesso ao teclado, contraste de cores, tempo de entrada, prevenção de convulsões e navegabilidade)
- Compreensível (abordando a legibilidade, a previsibilidade e a assistência de entrada)
- Robusto (por exemplo, abordando a compatibilidade com tecnologias assistivas)

#### Legislações e regulamentações

A acessibilidade da TI e da informação tornou-se uma área de crescente importância legislativa.

O site de [panorama de políticas da HP](https://www.hp.com/us-en/hp-information/accessibility-aging/policy-landscape.html) fornece informações sobre legislação, regulamentações e padrões importantes nos seguintes locais:

- **Estados Unidos**
- Canadá
- **Europa**
- **Austrália**

## Links e recursos de acessibilidade úteis

Essas organizações, instituições e recursos podem ser boas fontes de informações sobre deficiências e limitações relacionadas à idade.

**EX NOTA:** Esta não é uma lista completa. Essas organizações são fornecidas apenas para fins informativos. A HP não assume nenhuma responsabilidade por informações ou contatos que você encontrar na Internet. A menção nesta página não implica endosso pela HP.

## **Organizações**

Essas organizações são algumas das muitas que fornecem informações sobre deficiências e limitações relacionadas à idade.

- American Association of People with Disabilities (AAPD) (Associação Americana para Pessoas com Deficiência)
- The Association of Assistive Technology Act Programs (ATAP) (Associação de Programas de Lei de Tecnologia Assistiva)
- Hearing Loss Association of America (HLAA) (Associação de Perda Auditiva da América)
- Information Technology Technical Assistance and Training Center (ITTATC) (Centro de Assistência Técnica e Formação em Tecnologia da Informação)
- **Lighthouse International**
- National Association of the Deaf (Associação Nacional de Surdos)
- <span id="page-65-0"></span>● National Federation of the Blind (Federação Nacional de Cegos)
- Rehabilitation Engineering & Assistive Technology Society of North America (RESNA) (Engenharia de Reabilitação e Sociedade de Tecnologia Assistiva da América do Norte)
- Telecommunications for the Deaf and Hard of Hearing, Inc. (TDI) (Telecomunicações para surdos e pessoas com dificuldade de audição)
- Iniciativa de Acessibilidade da Web W3C (WAI)

#### Instituições educacionais

Muitas instituições educacionais, incluindo estes exemplos, fornecem informações sobre deficiências e limitações relacionadas à idade.

- Universidade Estadual da Califórnia, Northridge, Centro de Deficiências (CSUN)
- Universidade de Wisconsin Madison, Trace Center
- Programa de adaptações computacionais Universidade de Minnesota

#### Outros recursos de deficiência

Muitos recursos, incluindo estes exemplos, fornecem informações sobre deficiências e limitações relacionadas à idade.

- Programa de Assistência Técnica ADA (Lei para Americanos com Deficiências)
- Rede de deficiência e negócios globais ILO
- EnableMart
- Fórum europeu sobre deficiência
- Rede de acomodação no mercado de trabalho
- Microsoft Enable

## Links da HP

Estes links específicos da HP fornecem informações que se relacionam com deficiências e limitações relacionadas à idade.

[Guia de segurança e conforto HP](http://www8.hp.com/us/en/hp-information/ergo/index.html)

[Vendas ao setor público HP](https://government.hp.com/)

# Fale com o suporte

A HP oferece suporte técnico e assistência com opções de acessibilidade para clientes com deficiências.

- **NOTA:** Suporte em inglês apenas.
	- Clientes surdos ou com dificuldade de audição que tenham dúvida sobre suporte técnico ou acessibilidade de produtos da HP:
- Use TRS/VRS/WebCapTel para ligar para (877) 656-7058 de segunda à sexta-feira, das 06h às 21h, Horário das montanhas.
- Clientes com outras deficiências ou limitações relacionadas à idade que tenham dúvidas sobre suporte técnico ou acessibilidade de produtos HP:
	- Ligue para (888) 259-5707 de segunda à sexta-feira, das 06h às 21h, Horário das montanhas.

# <span id="page-67-0"></span>15 Informações sobre suporte

O Suporte HP pode ajudá-lo a aproveitar ao máximo seu computador. Você encontrará o que você precisa com ferramentas localizadas no computador e com as informações disponíveis na Web, por telefone ou por um revendedor local.

# Como obter ajuda

Talvez você precise de ajuda profissional para seu computador. Antes de entrar em contato com o suporte HP, reúna as seguintes informações.

- Número do modelo
- Número do produto
- Número de série
- Número de desenvolvimento de software
- Sistema operacional
- Data de compra

O sistema operacional e a data de compra já devem estar disponíveis para você. Você pode encontrar o número do modelo, o número do produto, o número de série e o número de desenvolvimento de software no HP Support Assistant.

Para abrir o assistente, execute uma dessas tarefas.

- Selecione o ícone **Pesquisar** na barra de tarefas, digite suporte na caixa de pesquisa e, em seguida, selecione o aplicativo HP Support Assistant.
- Selecione o ícone do ponto de interrogação na barra de tarefas.

Anote as informações sobre seu produto para consultas futuras. Além disso, não se esqueça se registrar em [http://www.hp.com/apac/register.](http://www.hp.com/apac/register)

Após reunir as informações necessárias sobre seu computador, use estes recursos para obter ajuda.

- Utilize o aplicativo Obtenha ajuda em caso de dúvidas sobre hardware e software. Selecione o botão Iniciar, selecione Todos os aplicativos e, em seguida, selecione o aplicativo Obter ajuda.
- Use o HP Support Assistant realizando uma destas tarefas:
	- Selecione o ícone Pesquisar na barra de tarefas, digite suporte na caixa de pesquisa e, em seguida, selecione o aplicativo HP Support Assistant.
	- Selecione o ícone do ponto de interrogação na barra de tarefas.

O HP Support Assistant fornece informações úteis de diagnóstico e solução de problemas, incluindo:

- Bate-papo online com um técnico da HP
- Telefones de suporte
- Endereços da assistência técnica HP
- Para obter ajuda online, acesse [http://www.hp.com/support.](http://www.hp.com/support)

## Suporte ao cliente para reparos

Se o computador precisar de reparo ou substituição de peças, existem duas opções.

- Substitua a peça você mesmo. Esse é o método mais rápido de reparo, pois muitas vezes a HP pode enviar a peça diretamente a sua casa ou empresa em apenas alguns dias (essa opção pode não estar disponível em todos os países/regiões).
- Peça para um técnico substituir a peça ou reparar o computador. Se esse seriço for necessário, o Suporte HP tomará as providências para reparar seu computador.

Esses serviços são cobertos durante o período de garantia.

Há algumas limitações e exclusões da garantia, assim como alguns detalhes importantes, descritos no guia Garantia Limitada Mundial e Suporte Técnico HP.

# Antes de atualizar o hardware

Se tiver a intenção de atualizar seu hardware, só faça isso após configurar seu novo computador.

Para obter instruções sobre como configurar seu computador, consulte o pôster Instruções de configuração ou Configuração rápida, ou [Conhecendo o computador](#page-13-0) na página 6. Se tiver problemas para configurar o sistema e ligá-lo, entre imediatamente em contato com o Suporte HP por meio dos procedimentos fornecidos anteriormente neste capítulo. É necessário resolver esses tipos de problemas antes de tentar atualizar seu sistema.

Ao romper o lacre de segurança na parte traseira do computador, você confirma que ele estava funcionando corretamente antes de tentar atualizar seu sistema. Após o lacre de segurança ser rompido, o computador estará, na medida do permitido pela legislação local, coberto nos termos e condições listados no guia Garantia Limitada Mundial e Suporte Técnico HP.

# <span id="page-69-0"></span>Índice

## A

acessibilidade [54,](#page-61-0) [55,](#page-62-0) [57,](#page-64-0) [58](#page-65-0) ajuda e suporte [4,](#page-11-0) [60](#page-67-0) alto-falantes conexão [17](#page-24-0) atualização de drivers [29](#page-36-0) atualização de programas [29](#page-36-0) atualização de programas e drivers [29](#page-36-0) atualizar programas e drivers [29](#page-36-0) áudio [17](#page-24-0) alto-falantes [17](#page-24-0) áudio HDMI [23](#page-30-0) configurações de som [18](#page-25-0) fones de ouvido [17](#page-24-0) headsets [18](#page-25-0) microfones [18](#page-25-0) avaliação de necessidades de acessibilidade [55](#page-62-0)

#### B

backup, criação de [49](#page-56-0) backups [49](#page-56-0) banda larga móvel ativação [13,](#page-20-0) [14](#page-21-0) Número IMEI [13](#page-20-0) Número MEID [13](#page-20-0) botão de conexão sem fio [12](#page-19-0)

#### C

câmera uso [17](#page-24-0) carregador sem fio para telefone BIOS [9](#page-16-0) menu na Tela (OSD) [9](#page-16-0) choque elétrico prevenir [6](#page-13-0) computador configuração [6](#page-13-0) desligamento [10](#page-17-0) recursos de segurança [34](#page-41-0) solução de problemas [36](#page-43-0) conector da porta USB Type-C, identificação [9](#page-16-0) conector Dual-Mode DisplayPort [23](#page-30-0)

conector USB Type-C DisplayPort, identificação [9](#page-16-0) conexão a uma LAN [15](#page-22-0) conexão a uma rede [12](#page-19-0) conexão a uma rede sem fio [12](#page-19-0) conexão a uma WLAN [13](#page-20-0) conexão a uma WLAN corporativa [13](#page-20-0) conexão a uma WLAN pública [13](#page-20-0) configuração do computador [6](#page-13-0) configurações da operadora móvel localização [13](#page-20-0) configurações de som, uso [18](#page-25-0) configurações de som, utilização [18](#page-25-0) Configurações do Remote HP PC Hardware Diagnostics UEFI personalização [48](#page-55-0) utilização [47](#page-54-0) controles de conexão sem fio botão [12](#page-19-0) sistema operacional [12](#page-19-0) controles do sistema operacional [12](#page-19-0) cuidados com o computador [30](#page-37-0)

#### D

danos ao equipamento prevenir [6](#page-13-0) descarga eletrostática [53](#page-60-0) desligamento [10](#page-17-0) desligamento do computador [10](#page-17-0) Dispositivo Bluetooth [12,](#page-19-0) [15](#page-22-0) dispositivo de vídeo conexão [21](#page-28-0) dispositivo WWAN [13,](#page-20-0) [14](#page-21-0) dispositivos de alta definição, conexão [22](#page-29-0)[-24](#page-31-0) dispositivos DisplayPort conexão [19](#page-26-0) dispositivos Thunderbolt, conexão [20](#page-27-0) dispositivos USB Type-C, conexão [25](#page-32-0)

#### E

eSIM [14](#page-21-0) especificações de funcionamento [52](#page-59-0) estados da tela [19](#page-26-0)[-23](#page-30-0)

#### F

ferramentas do Windows, utilização das [49](#page-56-0) fones de ouvido, conexão [17](#page-24-0)

## G

GPS [14](#page-21-0)

## H

headsets, conexão [18](#page-25-0) HP 3D DriveGuard [28](#page-35-0) HP Mobile Broadband (Banda larga móvel da HP) ativação [13,](#page-20-0) [14](#page-21-0) Número IMEI [13](#page-20-0) Número MEID [13](#page-20-0) HP PC Hardware Diagnostics UEFI código de ID de falha [45](#page-52-0) download [47](#page-54-0) início [46](#page-53-0) Software HP Hotkey Support [46](#page-53-0) utilização [45](#page-52-0) HP PC Hardware Diagnostics Windows acesso [43,](#page-50-0) [44](#page-51-0) código de ID de falha [43](#page-50-0) download [44](#page-51-0) instalação [45](#page-52-0) utilização [43](#page-50-0) HP Sure Recover [51](#page-58-0)

## I

impressões digitais, registrar [34](#page-41-0) informação sobre software localização [6](#page-13-0) informações sobre o hardware localização [6](#page-13-0) International Association of Accessibility Professionals

(Associação Internacional de Profissionais de Acessibilidade) [55](#page-62-0)

#### L

limpeza do computador [30](#page-37-0) cuidados com revestimento em madeira [32](#page-39-0) desinfecção [31](#page-38-0) HP Easy Clean [30](#page-37-0) remoção de sujeira e detritos [30](#page-37-0) localizar informações hardware [6](#page-13-0) software [6](#page-13-0) luz de conexão sem fio [12](#page-19-0)

#### M

manutenção atualização de programas e drivers [29](#page-36-0) Desfragmentador de disco [28](#page-35-0) Limpeza de Disco [28](#page-35-0) métodos de restauração e recuperação [50](#page-57-0) microfone, conexão [18](#page-25-0) mídia de recuperação [49](#page-56-0) criação utilizando as ferramentas do Windows [49](#page-56-0) criação utilizando o HP Cloud Recovery Download Tool [49](#page-56-0) Mídia de recuperação HP recuperação [50](#page-57-0) Miracast [24](#page-31-0) modo avião [12](#page-19-0) modo de luz azul baixa, ajuste [3](#page-10-0)

#### N

navegação na tela [26](#page-33-0) normas e legislações, acessibilidade [56](#page-63-0) Número IMEI [13](#page-20-0) Número MEID [13](#page-20-0)

#### O

o sistema não responde [10](#page-17-0)

#### P

padrão de brilho do monitor, restauração [4](#page-11-0)

Política de tecnologia assistiva da HP [54](#page-61-0) ponto de restauração do sistema, criação de [49](#page-56-0) porta Thunderbolt com HP Sleep and Charge, identificação USB Type-C [8](#page-15-0) porta USB com HP Sleep and Charge, identificação [7](#page-14-0) porta USB Type-C Thunderbolt com HP Sleep and Charge, identificação [8](#page-15-0) porta USB Type-C, identificação [8](#page-15-0) porta USB, identificação [7,](#page-14-0)8 portas conector Dual-Mode DisplayPort [23](#page-30-0) HDMI [22](#page-29-0) porta USB com HP Sleep and Charge [7](#page-14-0) porta USB e conector DisplayPort [19](#page-26-0) porta USB Type-C Thunderbolt™ com HP Sleep and Charae [8](#page-15-0) USB [7,](#page-14-0) [8](#page-15-0) USB Type-C [8,](#page-15-0) [9,](#page-16-0) [25](#page-32-0) USB Type-C Thunderbolt [20](#page-27-0) VGA [21](#page-28-0) portas, identificação [7](#page-14-0) práticas recomendadas [2](#page-9-0) prevenir choques elétricos e danos ao equipamento [6](#page-13-0)

#### R

recuperação [49,](#page-56-0) [50](#page-57-0) discos [50](#page-57-0) mídia [50](#page-57-0) Unidade USB flash [50](#page-57-0) recursos de segurança [34](#page-41-0) recursos, acessibilidade [57](#page-64-0) rede com fio (LAN) [15](#page-22-0) rede sem fio (WLAN) alcance funcional [13](#page-20-0) conexão [13](#page-20-0) conexão a uma WLAN corporativa [13](#page-20-0) conexão a uma WLAN pública [13](#page-20-0) reduzir o risco de choque elétrico e danos ao equipamento [6](#page-13-0) restauração [49](#page-56-0) restauração do sistema [50](#page-57-0)

#### S

Seção 508 das normas de acessibilidade [56](#page-63-0) segurança e conforto [2](#page-9-0) sequência de inicialização, alteração da [51](#page-58-0) software Desfragmentador de disco [28](#page-35-0) Limpeza de Disco [28](#page-35-0) Software de Limpeza de Disco [28](#page-35-0) Software do Desfragmentador de disco [28](#page-35-0) solução de problemas acesso à Internet [39](#page-46-0) alto-falantes e som [39](#page-46-0) energia [37](#page-44-0) mensagem de erro: disco de sistema inválido ou disco não de sistema ou erro de disco [36](#page-43-0) mensagem de erro: erro na unidade de disco rígido [36](#page-43-0) o computador não está respondendo [36](#page-43-0) o computador não inicia [36](#page-43-0) software [40](#page-47-0) teclado e mouse (com fio) [38](#page-45-0) teclado e mouse (sem fio) [38](#page-45-0) tela (monitor) [37](#page-44-0) som Consulte [áudio](#page-69-0)  suporte [60](#page-67-0) suporte ao cliente, acessibilidade [58](#page-65-0)

#### T

TA (tecnologia assistiva) encontre [55](#page-62-0) objetivo [54](#page-61-0) tecla de ação de luz auxiliar do teclado [26](#page-33-0) tecla de modo avião [12](#page-19-0) tecla de modo de avião [26](#page-33-0) Tecla fn [26](#page-33-0) teclas modo de avião [26](#page-33-0) teclas de ação [26](#page-33-0) luz auxiliar do teclado [26](#page-33-0) teclas de acesso [26](#page-33-0) tecnologia assistiva (TA) encontre [55](#page-62-0) objetivo [54](#page-61-0) tecnologia Flicker-Free [3](#page-10-0)

tela navegação [26](#page-33-0) transferência de dados [24](#page-31-0) transferir dados [24](#page-31-0) transportar o computador [32](#page-39-0)

#### U

uso do teclado e do mouse [26](#page-33-0) uso dos gestos de toque [26](#page-33-0)

#### V

viagem com o computador [32](#page-39-0) vídeo conector Dual-Mode DisplayPort [23](#page-30-0) dispositivo DisplayPort [19](#page-26-0) Dispositivo Thunderbolt [20](#page-27-0) monitores sem fio [24](#page-31-0) porta HDMI [22](#page-29-0) Porta VGA [21](#page-28-0) USB Type-C [25](#page-32-0) vídeo, uso [19](#page-26-0)

## W

Windows backup [49](#page-56-0) mídia de recuperação [49](#page-56-0) ponto de restauração do sistema [49](#page-56-0) Windows Hello [17](#page-24-0) uso [34](#page-41-0)